## Evaluation Board and Evaluation Kit Getting Started for MOTIX™ TLE986x/7x

- Toolchain Setup for:
- TLE9869\_EVALKIT
- TLE9879 EVALKIT
- TLE986x EVALB\_JLINK
- TLE987x EVALB\_TQFP
	- TLE987x EVALB\_VQFN

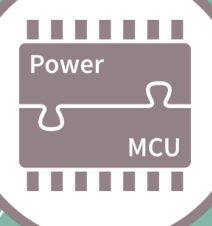

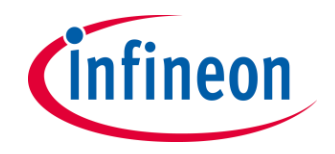

## October 2021

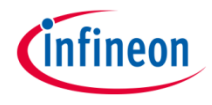

### Table of contents

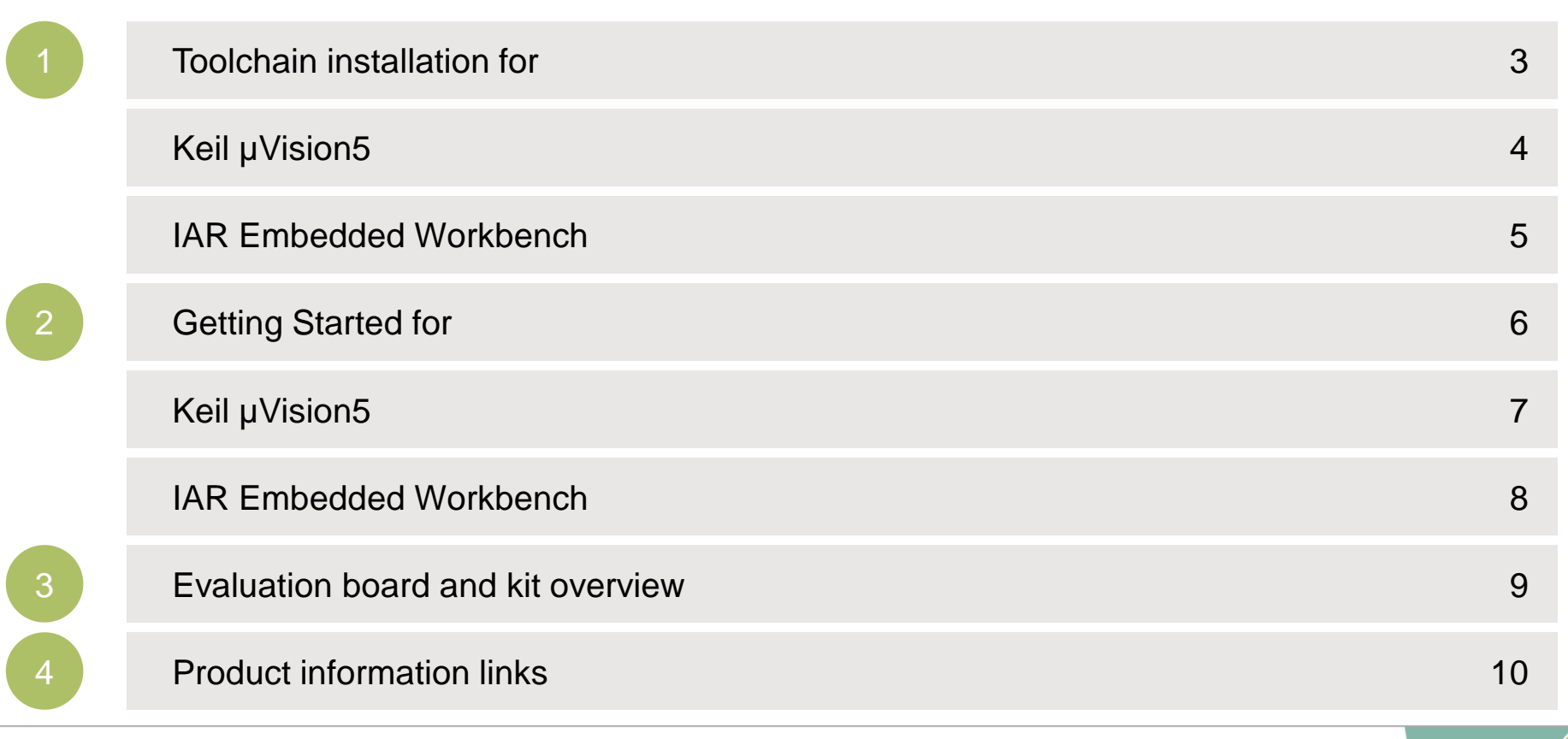

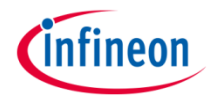

### Table of contents

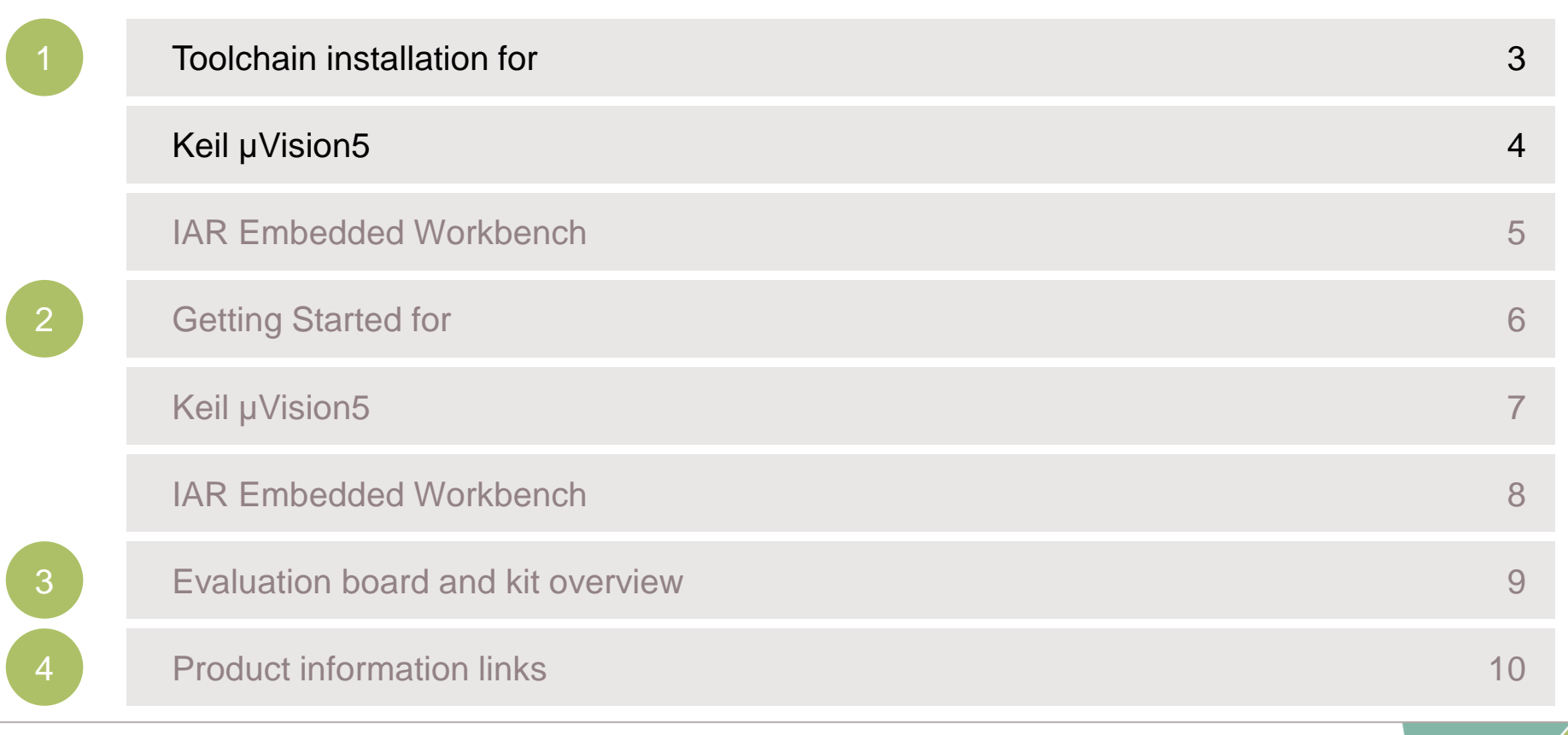

## Toolchain Installation for Keil µVision5 General Overview

MOTIX™ Embedded Power ICs are supported by a complete development toolchain provided by Infineon and third party vendors.

Download and install **Keil µVision5**

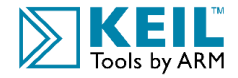

Arm® Keil µVision is an integrated development environment which consists of code editor, compiler and debugger.

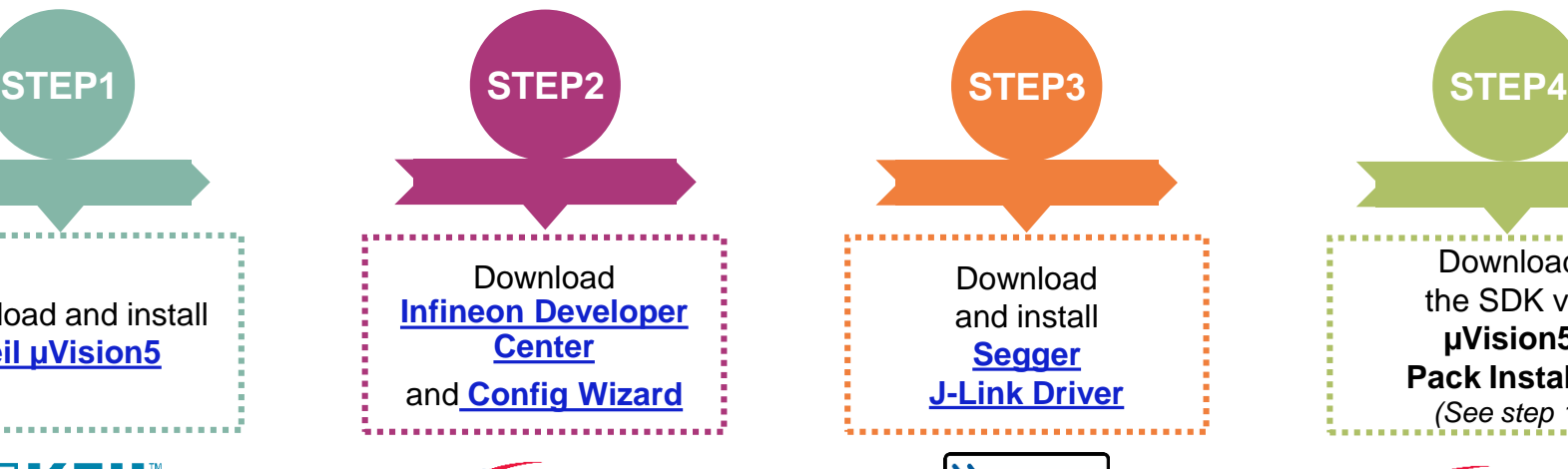

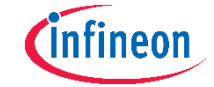

Infineon provides the Infineon Developer Center which is designed to install and use Infineon plugins and tools. Config Wizard allows easy configuration of chip modules.

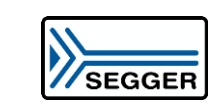

Download and install **Segger J-Link Driver**

SEGGER J-Link is a widely used driver for on-board or stand-alone debuggers.

The information in steps 1-3 on how<br>to install these tools can aloc to to information in steps 1-3 on how<br>fo install these tools can also be<br>found as a video futorial iso be **France tools** can also be<br>found as a video tutorial <u>here</u>

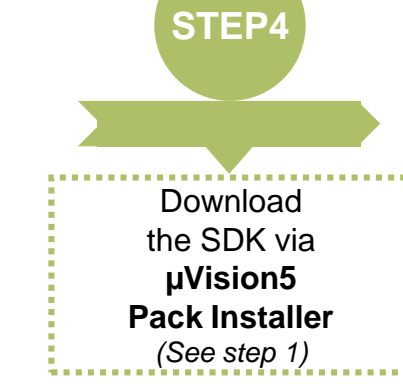

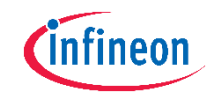

The Embedded Power Software Development Kit (SDK) is a low level driver library which can be downloaded within the Pack Installer for Keil µVision5.

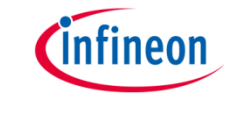

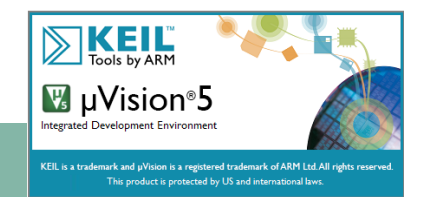

- Download from: https://www.keil.com/demo/eval/arm.htm
- › Software development environment for Arm® Cortex-M® based microcontroller devices
- › Code editor, online debugger and Arm C/C++ compiler

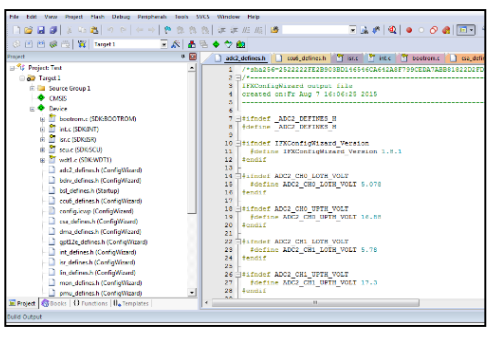

#### **Pack Installer**

- › For downloading, installing, updating and managing the different software packages
- › Quick access to example projects that can be used as a reference for own development

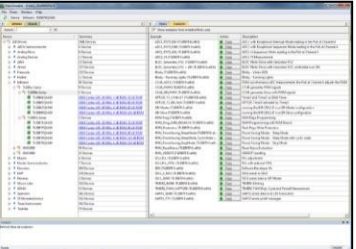

**Keil µVision5**

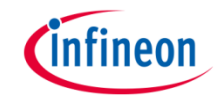

- ) Install the <u>Infineon Developer Center</u> <sup>(\*)</sup> and start the tool
- › Within the Infineon Developer Center:
- 1. Select the tab *Manage tools*, search for *Config Wizard for MOTIX™ MCU* and click on *Install*

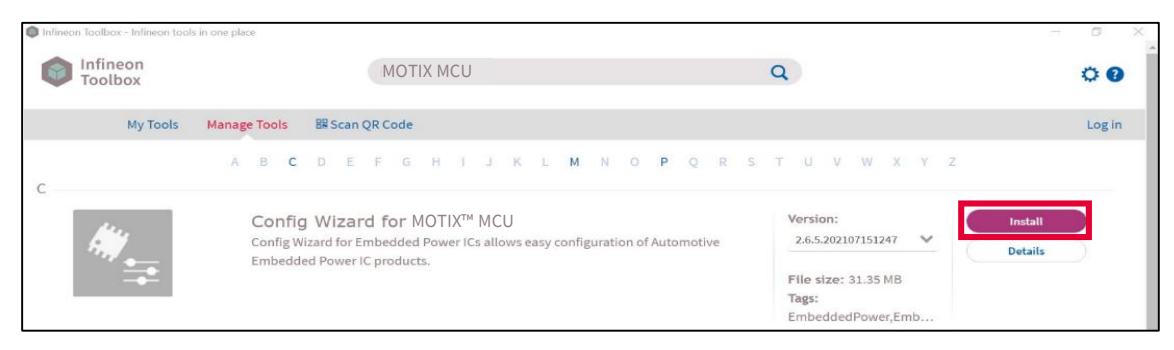

(\*) For more information about the Infineon Developer Center installation, please refer to the Installation Manual.

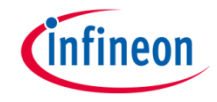

2. Start the tool *Config Wizard for MOTIX™ MCU* once to trigger the integration into Keil µVision5

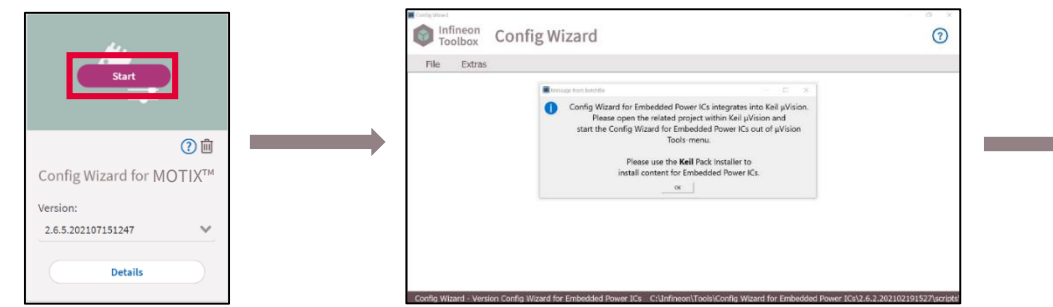

- 3. Close Config Wizard and the Infineon Developer Center
- › Config Wizard for MOTIX™ MCU enables the easy configuration of Automotive Embedded Power IC products.

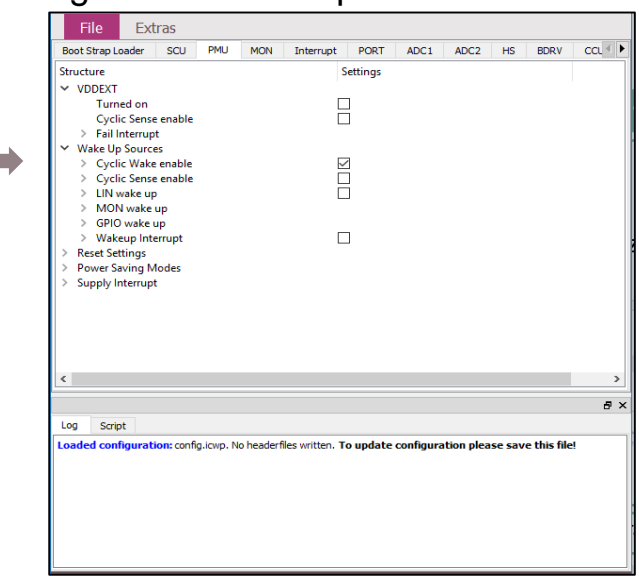

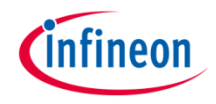

### **Segger J-Link Driver**

- › Driver for 'on-board' or 'stand-alone' debugger
- › Install driver from: https://www.segger.com/downloads/jlink/JLink\_Wi ndows.exe

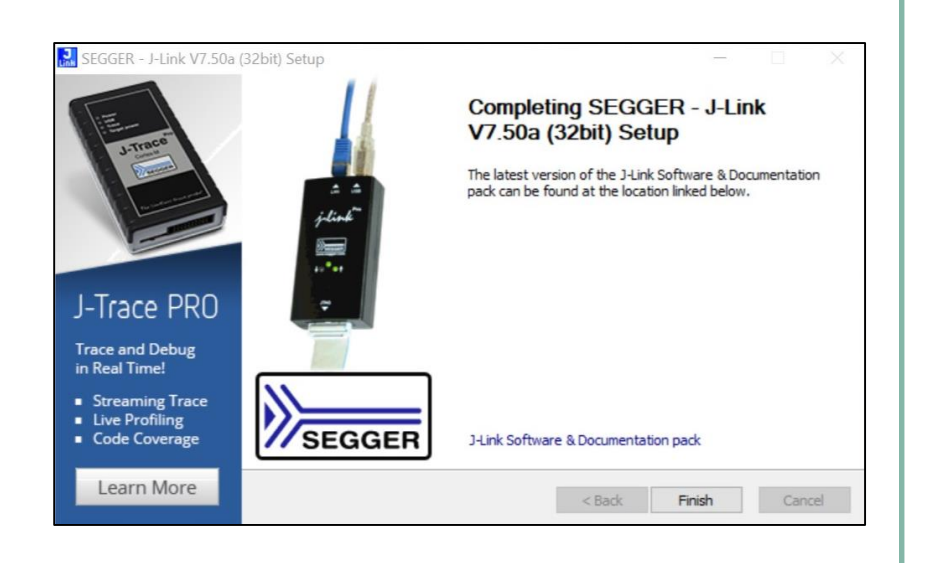

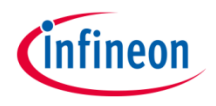

#### **Pack File TLE986x and TLE987x for Keil µVision5**

- 1. From Keil µVision5, open the *Pack Installer*
- 2. On the left side, select *Infineon*
- 3. On the right side, install the pack *Infineon::TLE987x\_DFP*
- › Includes SDK (Software Development Kit) and Example code
- › Device support for flashing/erasing
- › SFR description for register debugging
- › Device description for Config Wizard

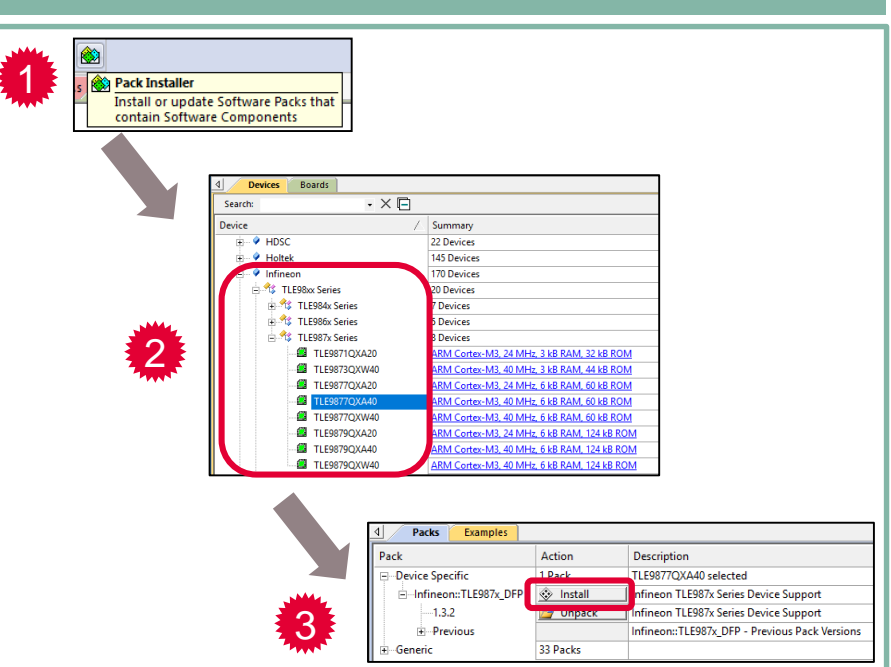

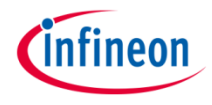

### Table of contents

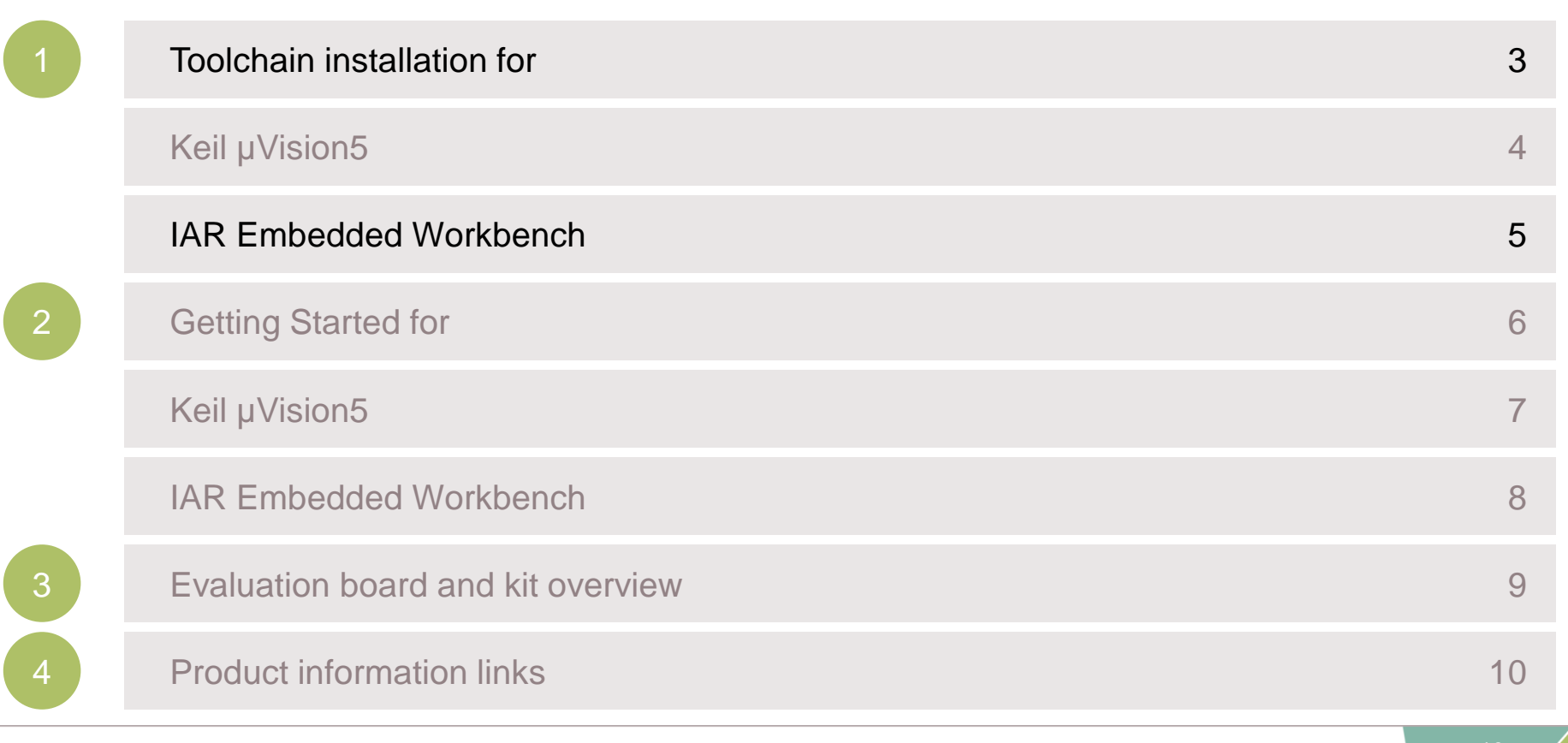

## Toolchain Installation for IAR Embedded Workbench General Overview

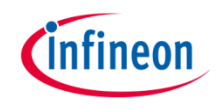

MOTIX™ Embedded Power ICs are supported by a complete development toolchain provided by Infineon and third party vendors.

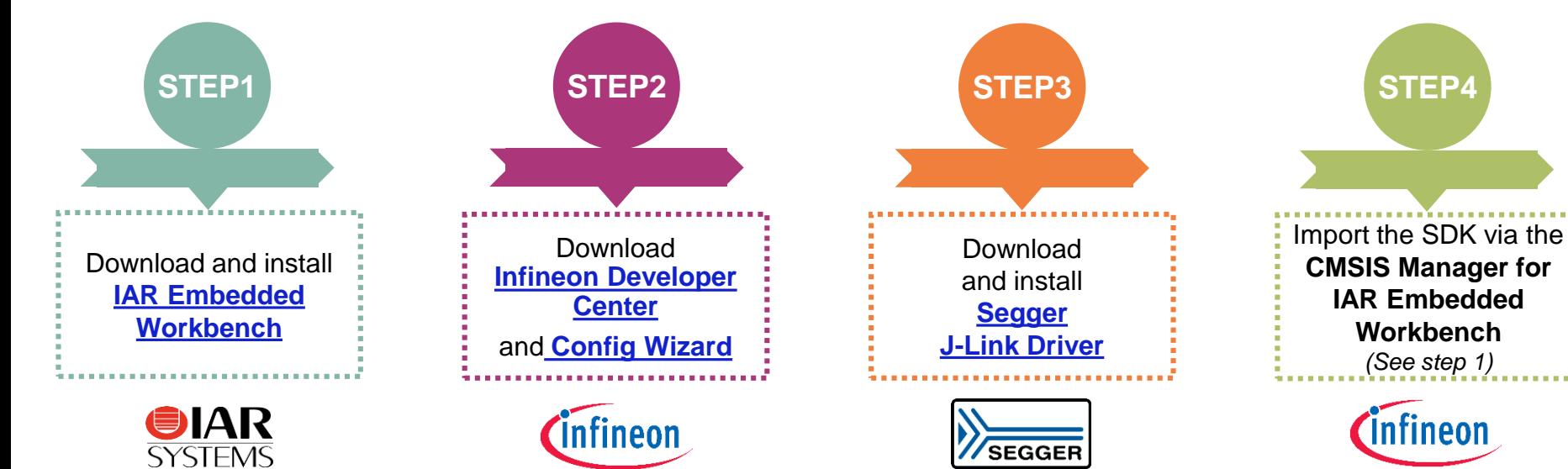

IAR Embedded Workbench is an integrated development environment which consists of code editor. compiler and debugger.

Infineon provides the Infineon Developer Center which is designed to install and use Infineon plugins and tools. Config Wizard allows easy configuration of chip modules.

SEGGER J-Link is a widely used driver for on-board or stand-alone debuggers.

The Embedded Power Software Development Kit (SDK) is a low level driver library which can be imported into the CMSIS Manager for IAR Embedded Workbench..

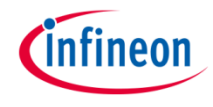

#### **UAR SYSTEI IAR Embedded Workbench for ARM** › Download from: https://www.iar.com/products/architectures/arm/iar-embedded-workbench-for-arm/ › Software development environment for Arm® **CMSIS Manager** Cortex-M® based microcontroller devices › For importing, updating and managing the › Code editor, online debugger and Arm C/C++ different software packages compiler › Quick access to example projects that can be TLESE/SOXA40 BLINKY-Debug used as a reference for own development **E** Device SOC SO **CONCESTICITY BUDINARY STATEROOM**

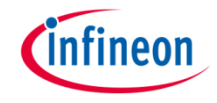

- ) Install the <u>Infineon Developer Center</u> <sup>(\*)</sup> and start the tool
- › Within the Infineon Developer Center:
- 1. Select the tab *Manage tools*, search for *Config Wizard for MOTIX™ MCU* and click on *Install*

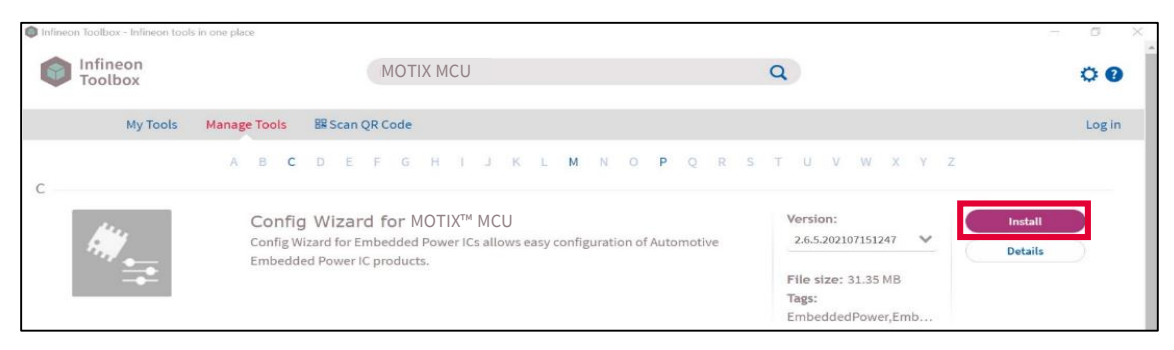

(\*) For more information about the Infineon Developer Center installation, please refer to the Installation Manual.

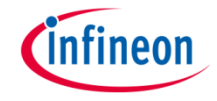

2. Start the tool *Config Wizard for MOTIX™ MCU* by clicking on Start

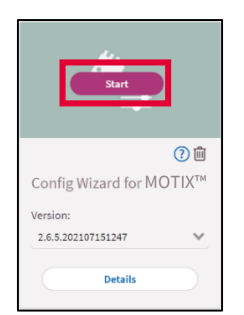

- 3. Close Config Wizard and the Infineon Developer Center
- › Config Wizard for MOTIX™ MCU enables the easy configuration of Automotive Embedded Power IC products.

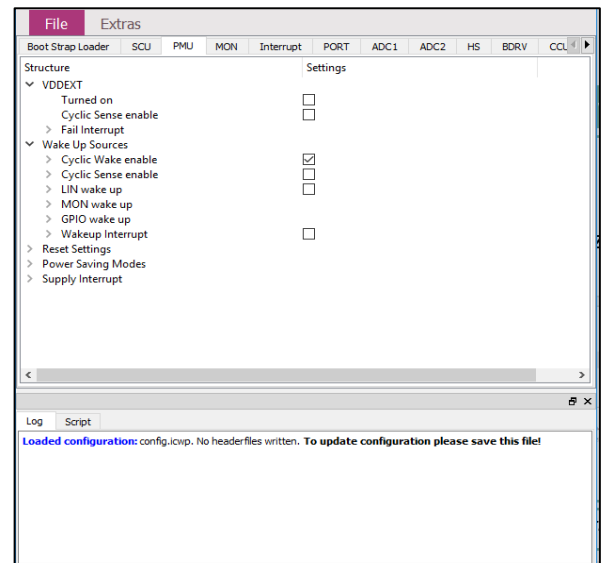

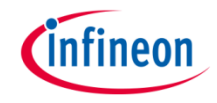

- › Unlike for Keil µVision5, the Config Wizard is not integrated automatically into the IAR Embedded Workbench.
- 1. Select the tab *Tools* > *Configure Tools…*
- Define a name and set up the following:
	- Command: Path to the tool exe
	- › Argument (from Config Wizard v2.6.4): *"\$PROJ\_DIR\$\RTE\Device\\$D\$\config.icwp" ddevice=\$D\$*
	- › Tool Available: *Always*
- 3. Click on *OK*

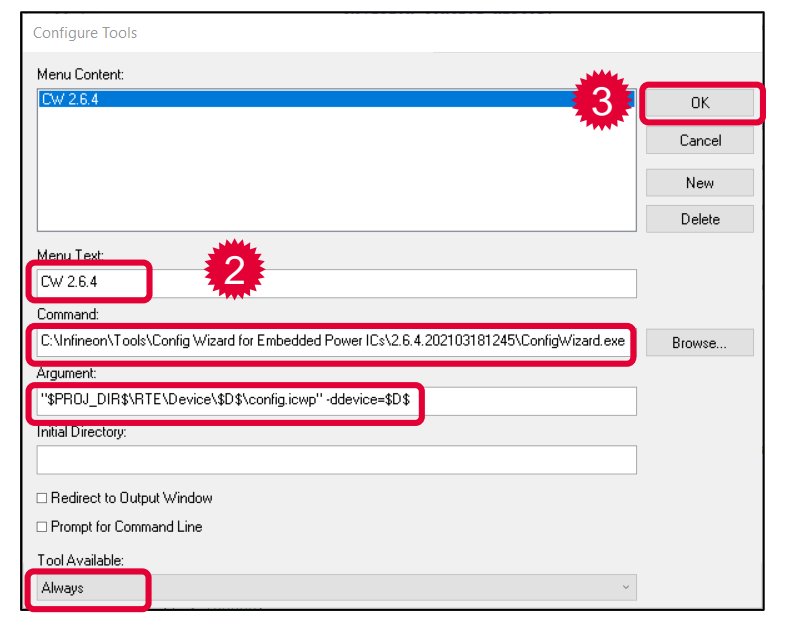

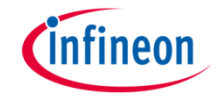

- 4. Click on *Tools* > *Configure Custom Argument Variables…* to define the variable \$D\$ in the argument phrase
- 5. Select the tab *Global*, then define a name for the *New Group…* (here, Device)
- 6. Click on *Add Variable…* and define its name (here, D) and its value (here, TLE9879QXA40)
- 7. Click twice on *OK* to save your settings
- 8. Config Wizard is now fully accessible

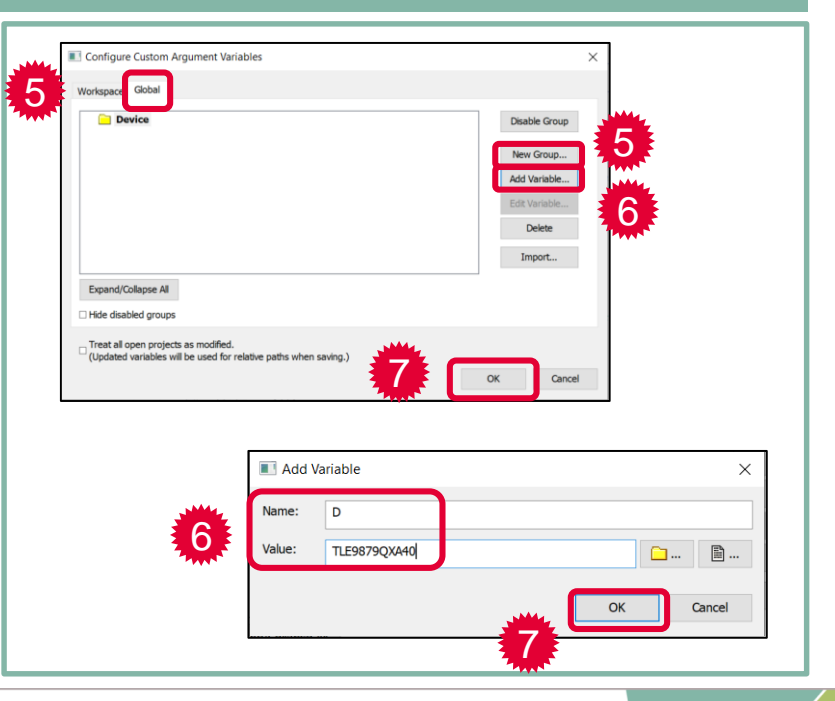

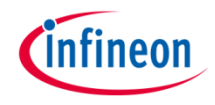

#### **Segger J-Link Driver**

- › Driver for 'on-board' or 'stand-alone' debugger
- › Install driver from: https://www.segger.com/downloads/jlink/JLink\_Wi ndows.exe

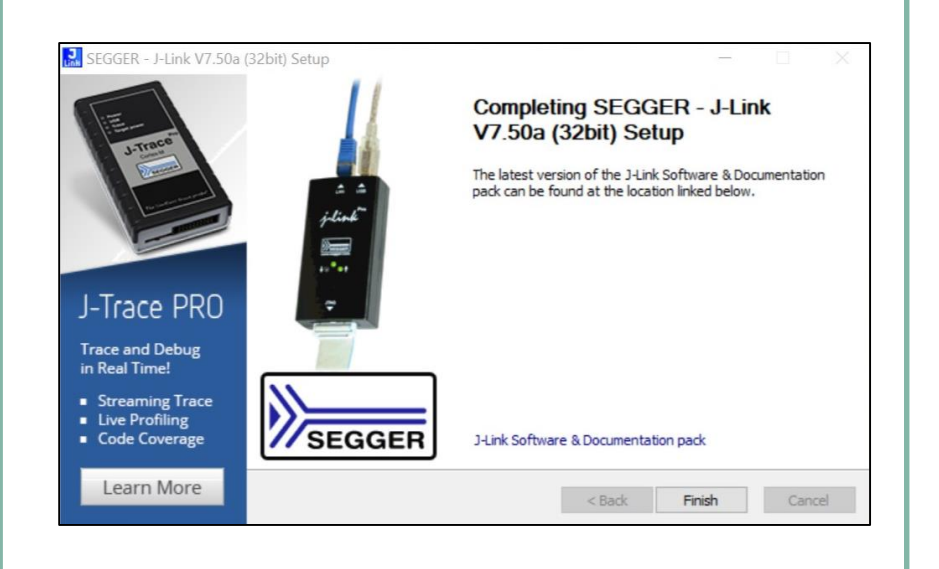

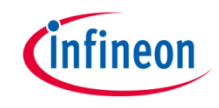

#### **Pack File TLE987x for IAR Embedded Workbench**

- 1. Open the *CMSIS Manager*
- 2. On the right side, select *Import Existing Packs…*  and import the pack from your local disk (all packs are available here, under Infineon)
- 3. The tab *Devices* shows the supported devices
- 4. The tab *Examples* shows the examples
- › Includes SDK and Example code
- › Device support for flashing/erasing
- › SFR description for register debugging
- › Device description for Config Wizard

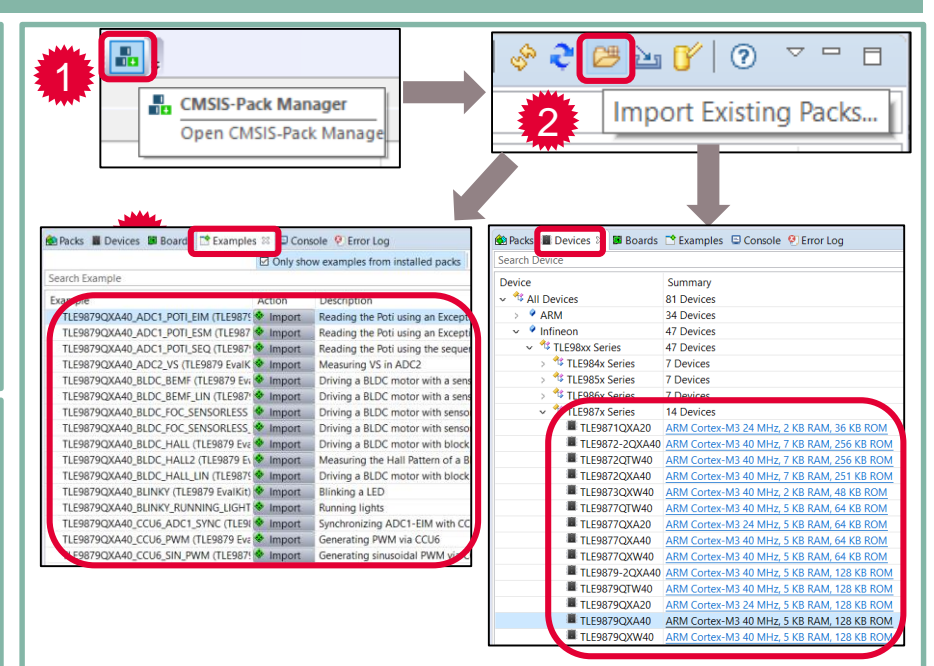

# *Cinfineon*

### Table of contents

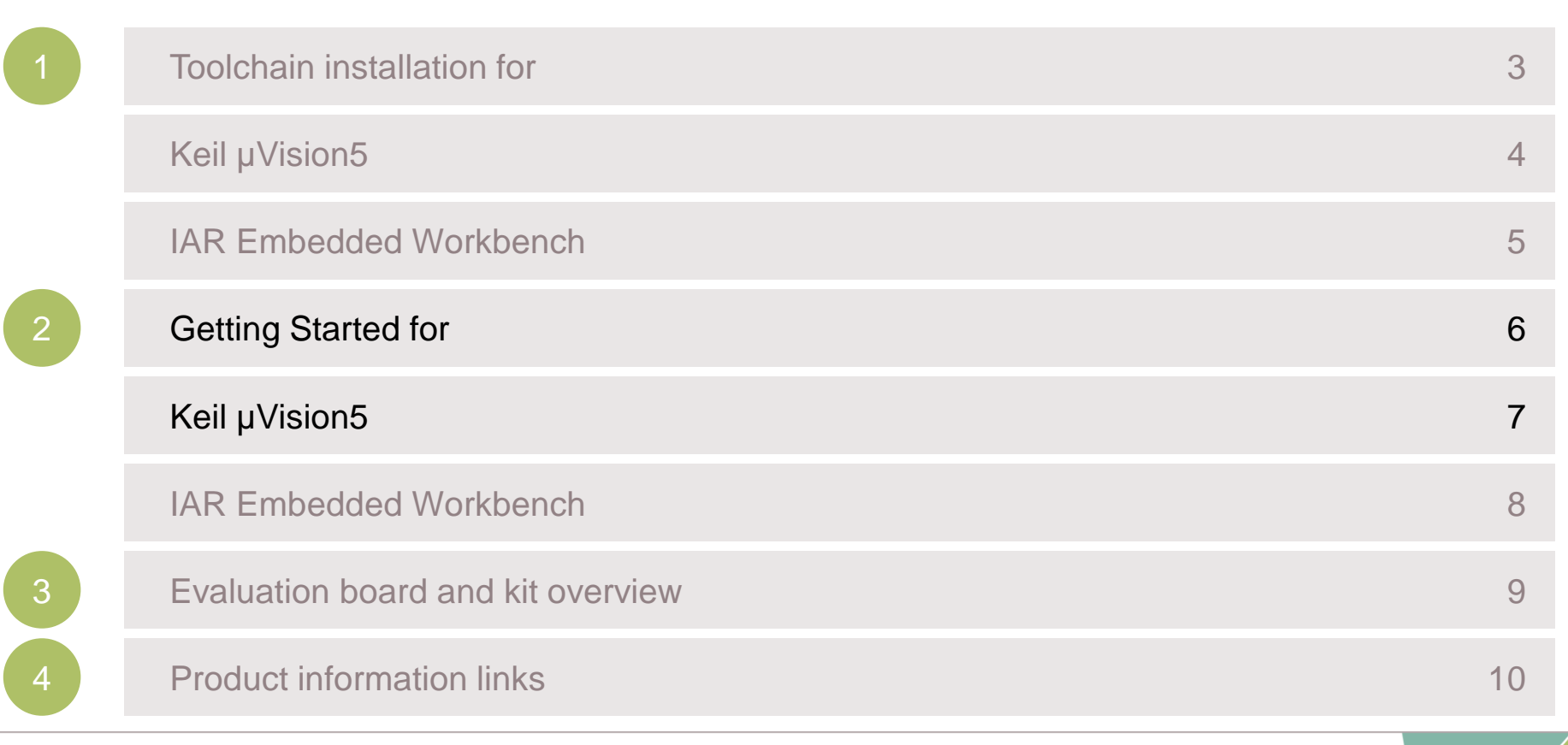

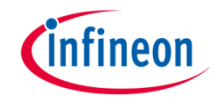

The example shown in this section is also covered by a video tutorial here

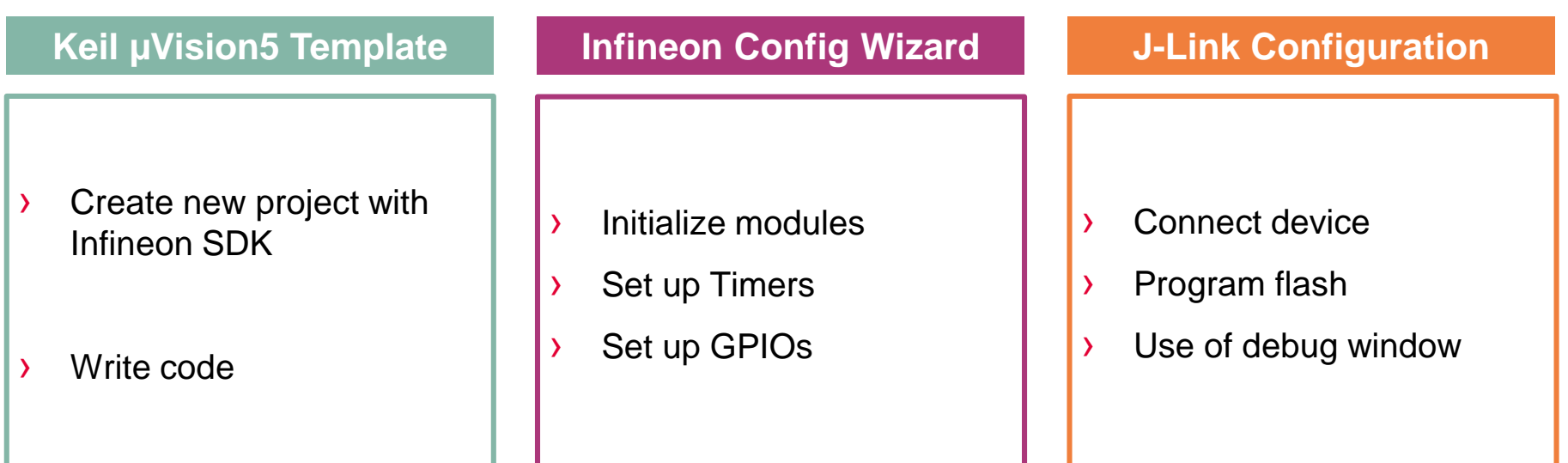

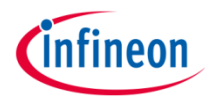

#### **1) Create New Project**

- › Open Keil MDK
- › Select *Project > New µVision Project*
- › Name the project: ("TIMER2BLINK")

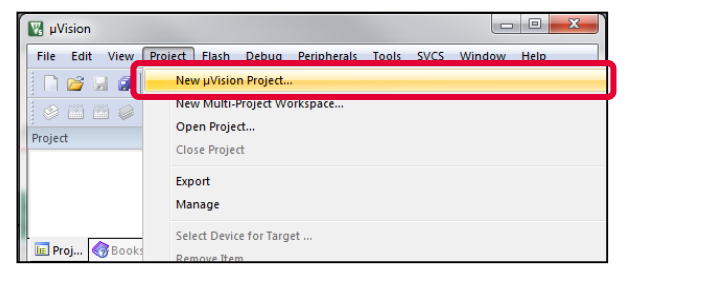

- › Select the device
	- › e.g. TLE9879QXA40 for TLE9879\_EVALKIT

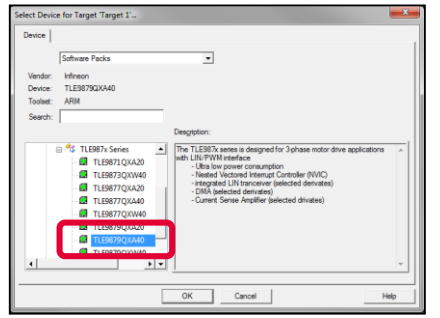

## Getting Started with Keil µVision5 Step 2: Configure the Run-Time Environment

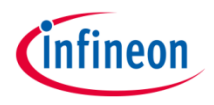

#### **2) Configure the Run-Time Environment**

- 1. Expand *Device*
	- › Check *ConfigWizard*\_v2
	- › Check *Startup*
- ➢ The selected cell background is **orange**
- 2. Click on *Resolve*
- ➢ The selected cell background is **green**
- 3. Click on *OK*

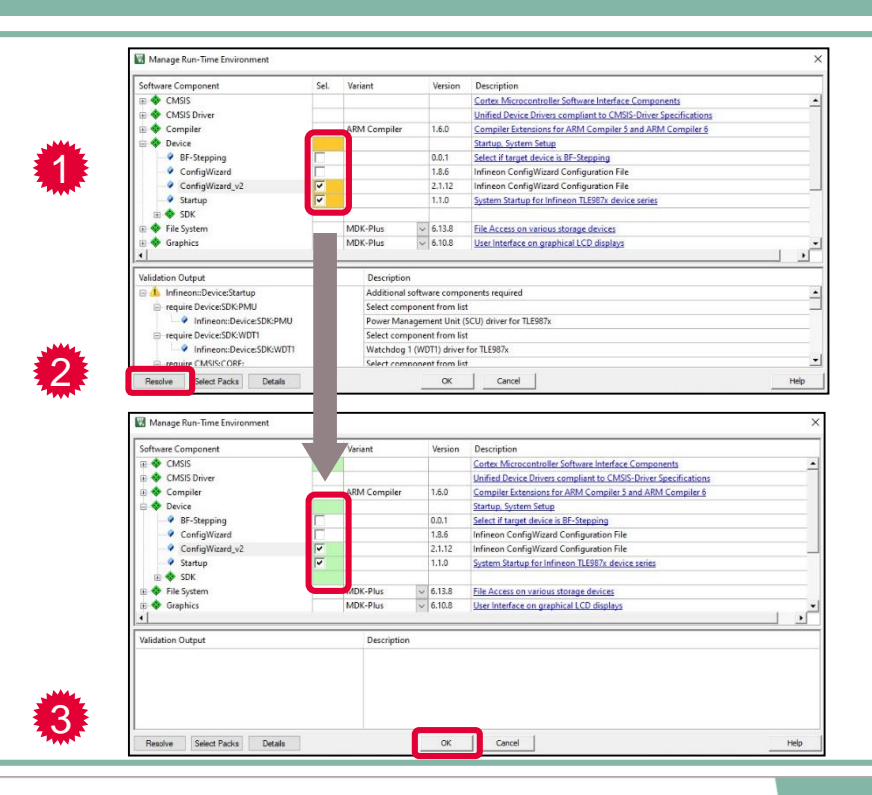

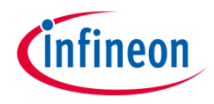

#### **3) Use the main.c Template**

- 1. Expand *Target 1*
- 2. Right click on *Source Group 1*
- 3. Choose *Add New Item to Group 'Source Group 1'*
- 4. Choose *User Code Template*
- 5. Expand *Device*
	- › Choose *Startup*
- 6. Click on *Add*

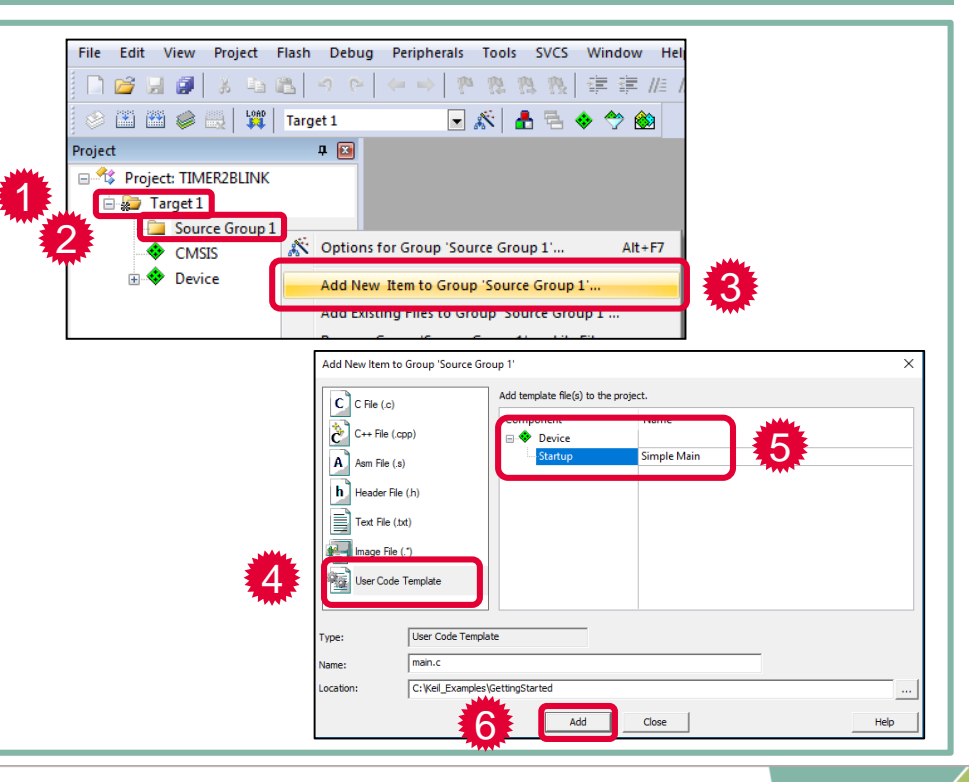

## Getting Started with Keil µVision5 Step 4: Compile the Project

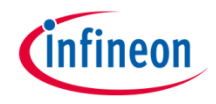

#### **4) Compile the Project** File Edit View Project 1. Compile Project: **DBH9** › Press the *Build* button or press *F7* 最简 1 Project  $-48$ roject: TIMER2BLINK **Build Output** 2. The Build Output window shows compiling main.c... compiling port.c... 0 Error(s) , 0 Warning(s) 2 compiling timer2x.c... linking... Program Size: Code=1512 RO-data=164 RW-data=16 ".\Objects\Getting\_Started.axf" - 0 Error(s), 0 Warning(s) Build Time Elapsed: 00:00:02

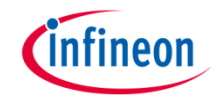

#### **5) Add Modules from the Run-Time Environment**

1. Click on *Manage Run-Time Environment*

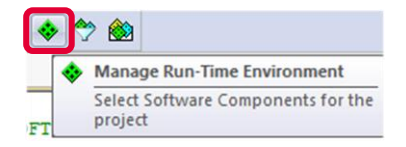

- 2. Expand *Device*, then the *SDK* section
- 3. Select *TIMER2x* and click *OK*
- 4. Add code to the main.c file:
	- i. Include Libraries
	- ii. Initialize Modules

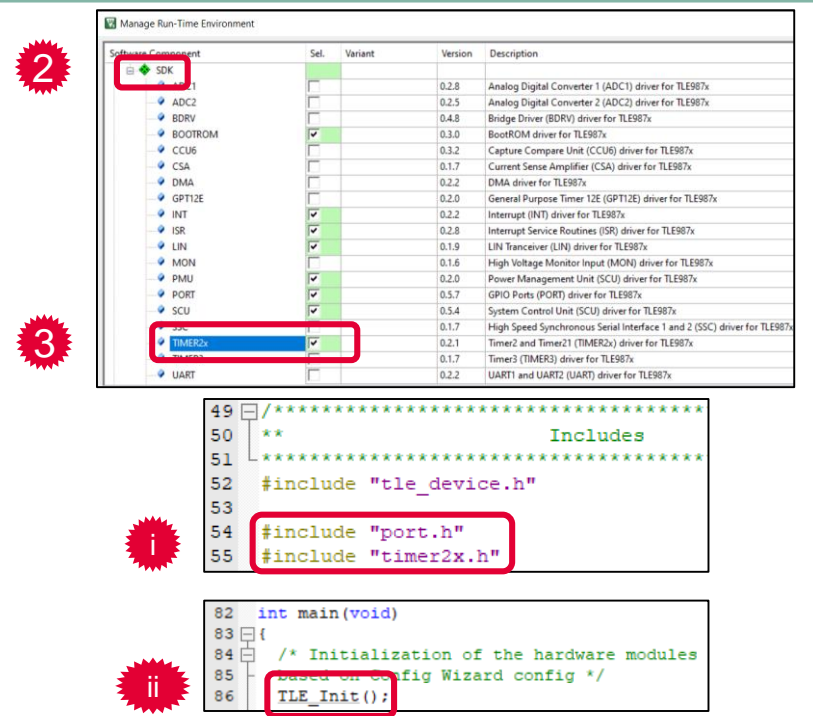

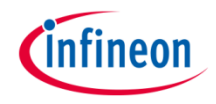

#### **6) Use the Config Wizard v2 (1)** Tools SVCS Window Help File Edit View Project Flash Debug Perinberals 1 **B. H. F.** & B. D. Set-up PC-Lint... rint Lint  $\circledast$   $\Box$   $\Box$   $\dotledast$   $\cdot$   $\Box$   $\Box$   $\Box$   $\Box$   $\Box$   $\Box$ 1. Select the tab *Tools* Lint All C/C++ Source Files Project **P**<sub>x</sub> 日 <sup>13</sup> Project: TIMER2BLINK Configure Merge Tool... □ arget 1 **Customize Tools Menu...** Source Group 1 **IFXConfigWizard** ek i  $\Box$  main.c Start VP (Python only interface) CMSIS Start Debug with VP Device 2 2. Open *Config Wizard v2* Config Wizard v2.6.4 ICW\_TLE987x.xml (ConfigWiz TLE987x.mig (ConfigWizard  $93 \Box I$ Infineon Config Wizard  $\odot$ File Extras BSL SCU PMU MON Interrupt PORT ADC1 ADC2 BDRV BEMF CCU6 GPT12E Timer2x Timer3 UART SSC LIN CSA DMA Structure Setting **FSVS** - Clock Configuration **E-Automatic Clock Configuration** 3. Config Wizard opens in a separate window - Manual Clock Configuration Clock out enable 3 Output f\_CCLK -Select further - Clock Out Pin Select - Clock Out Frequency at selected G... 0.5MHz WDT1 (mandatory watchdog) **Watchdog Period** 1008 fms Watchdog Period effectiv 1008ms WDT enable (optional watchdog) -Clock Select fPCLK / 3 <sup>e</sup>-Reload Value - WDT Period 1ticks B-Window Boundary Enable  $\Box$ **NVM Protection** SV4 TLE987x CMSIS PACKVKelV150VTutoriaNRTEIDeviceVTLE98790XA40VICW TLE987x.xml - V2.2.3

Getting Started with Keil µVision5 Step 6: Use the Config Wizard v2 (2)

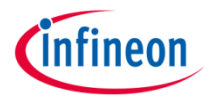

#### **6) Use the Config Wizard v2 (2)**

- 1. Select the tab *PORT*
- 2. Go to the *Port0 > Pin2* section

- 3. Configure pin to *Output* mode
- 4. Save with *File > Save*

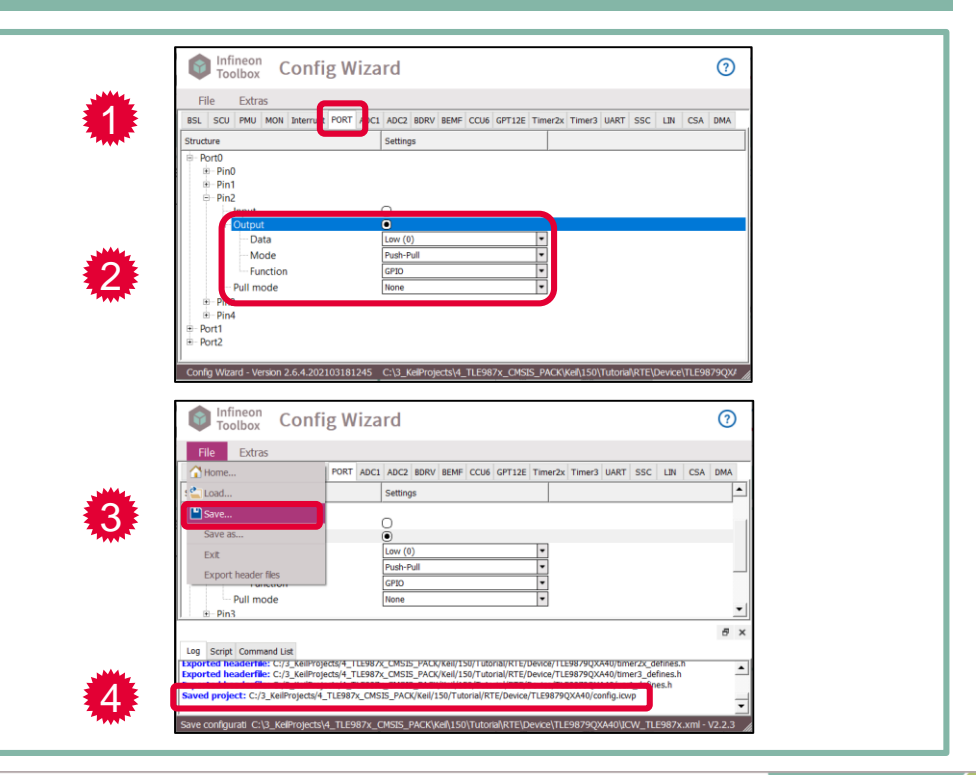

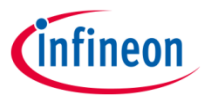

#### **6) Use the Config Wizard v2 (3)**

- 1. Click on the tab *Timer2x*
- 2. Enable the checkbox *Configure Timer2*
- 3. In the section *Clock Setting:*
	- › Enable the prescaler and select *divide by 128*
- 4. In the section *Reload / Capture Register*:
	- › Select *…as time[us]* and enter *100000.00 us*
- 5. In the section *Interrupt*:
	- › Enable the checkboxes *Overflow / Underflow Interrupt* and *Enable Interrupt*
	- › Call Back Name: *task\_100ms*
- 6. Save with *File > Save*

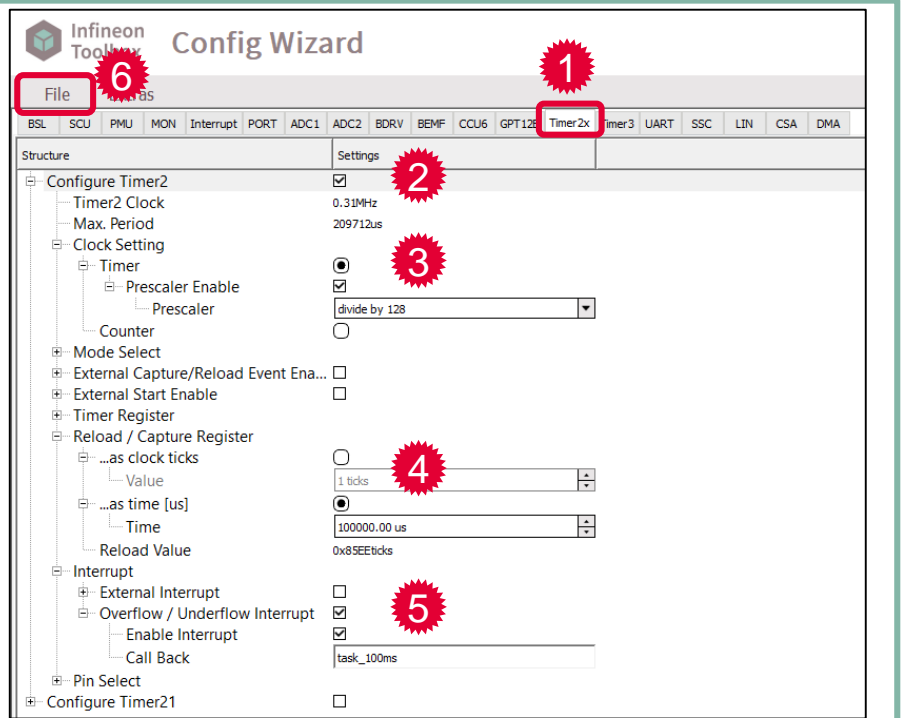

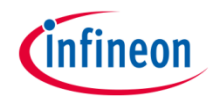

#### **7) Edit the File main.c**

In the file main.c in Keil MDK:

- 1. Start Timer2 before the "for (;;)" loop
- 2. Declare and define the function of the interrupt call back
	- › Use API function "PORT\_ChangePin()"
- 3. Save and build (F7) the project

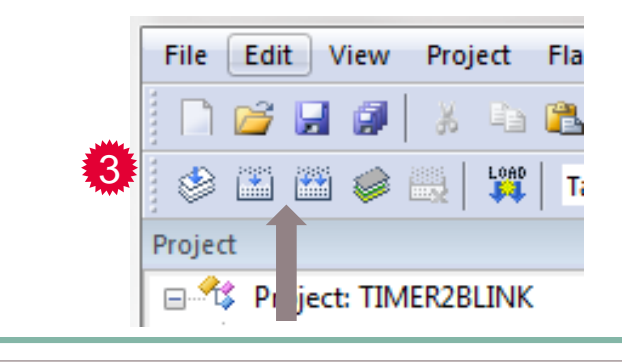

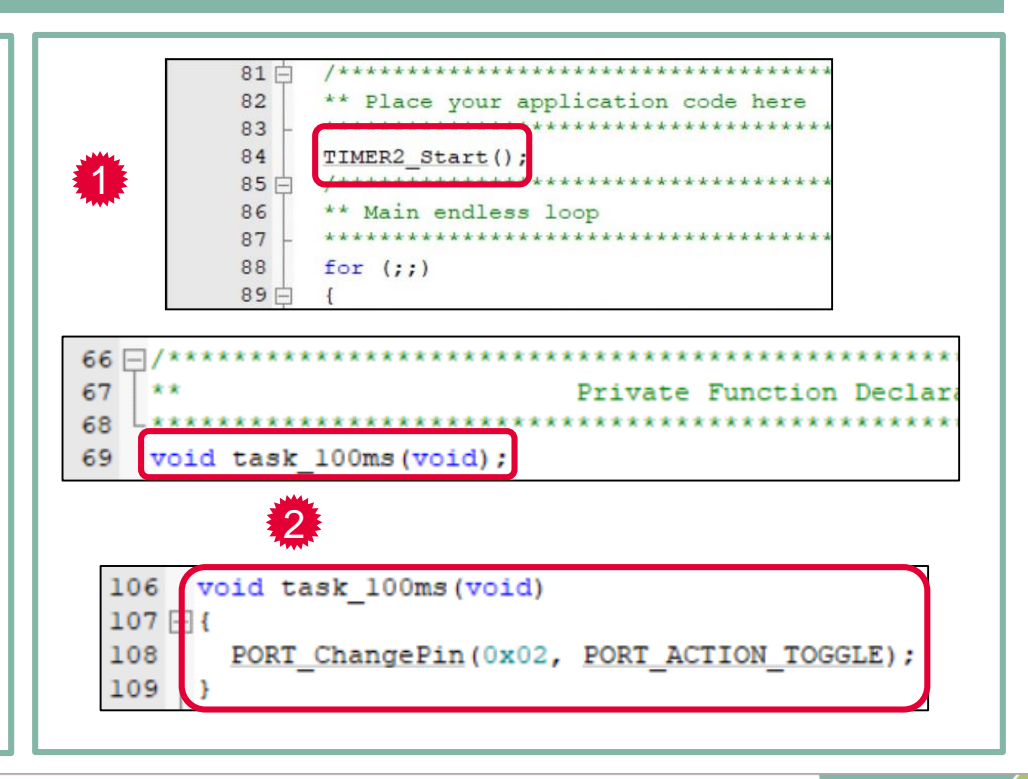

## Getting Started with Keil µVision5 Step 8: Power up the Evaluation Board

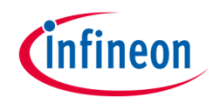

#### **8) Power up the Evaluation Board**

- › Connect micro USB cable
- › Supply board via banana jacks (VBAT, GND)
- › Debug LED lights up

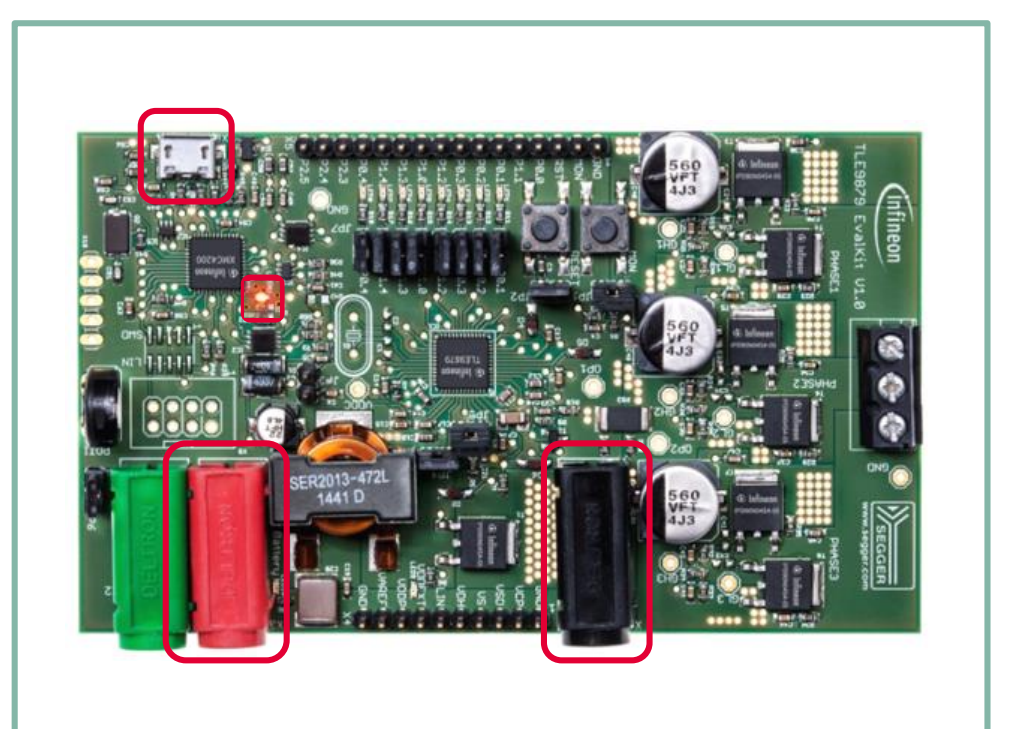

## Getting Started with Keil µVision5 Step 9: Connect the Debugger

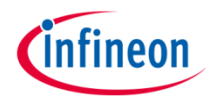

#### **9) Connect the Debugger**

1. Click on *Options for Target* 昌  $\leftrightarrow$   $\leftrightarrow$ Ы

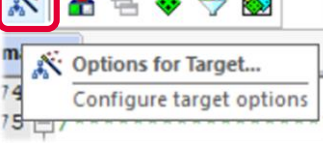

- 2. Click on the tab *Debug* and select *J-Link*
- 3. Click on *Settings* and set up the following:
	- › Port: *SW*
	- › Connect: *with Pre-Reset*
	- › Reset: *Normal*
- $\triangleright$  SWD connection established when "IDCODE" is visible

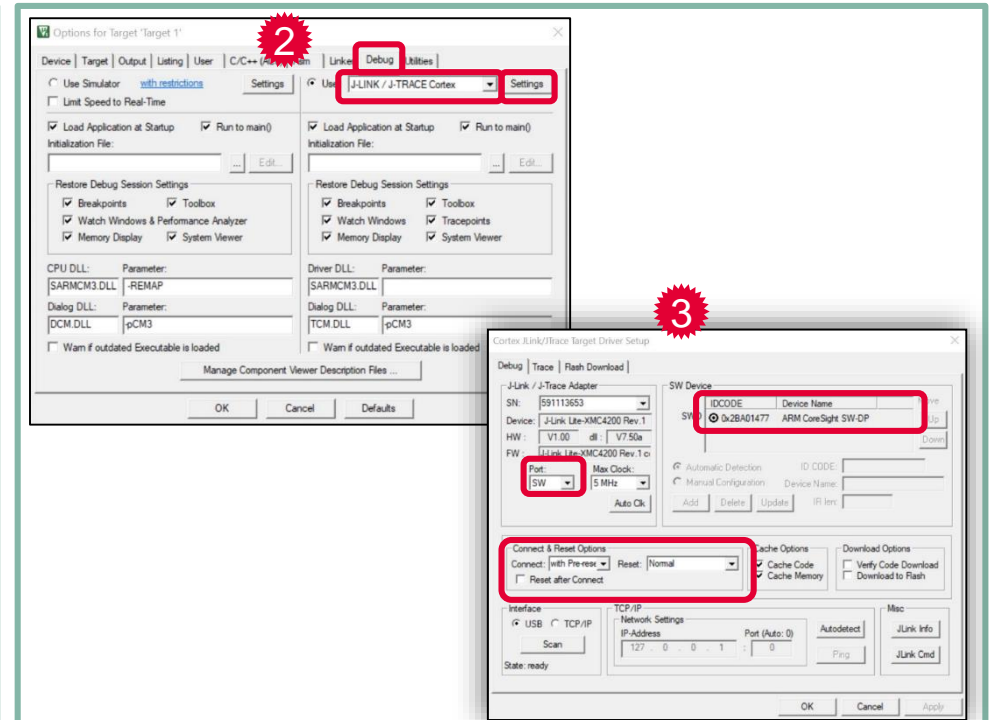

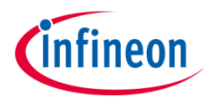

#### **10) Download and Run Code**

- 1. Load the code into the target or press *F8*
	- › *Flash Load finished* is shown in the *Build Output* window
- 2. Press the *Reset* button on the evaluation board
- 3. The LED on Port P0.2 lights up
- 4. The port toggles every 100 ms

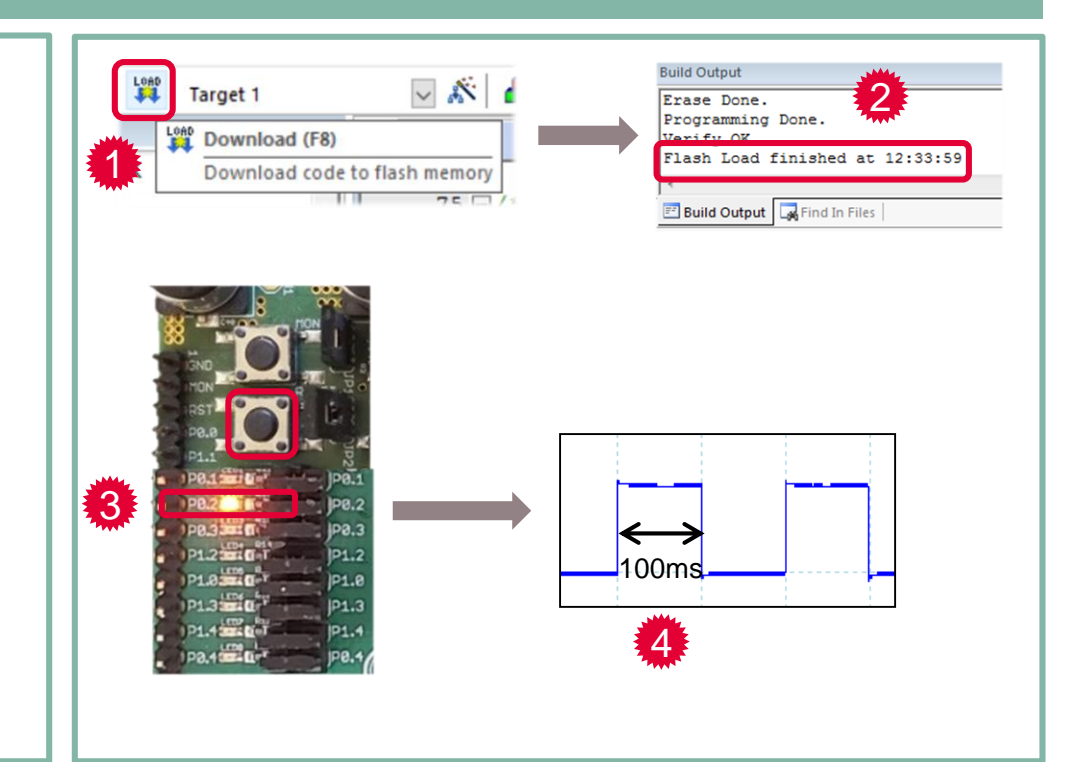

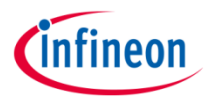

#### **11) Use the Runtime Debug**

1. Click on *Start/Stop Debug Session*

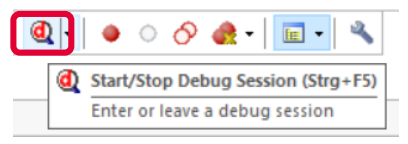

- 2. Left click in the dark grey area left of the code to place a breakpoint
- 3. Click on *Run* or press *F5* to start the code execution
- 4. The code is executed and stops at the breakpoint
- › In this example, every time you click on Run, the LED P0.2 is toggled

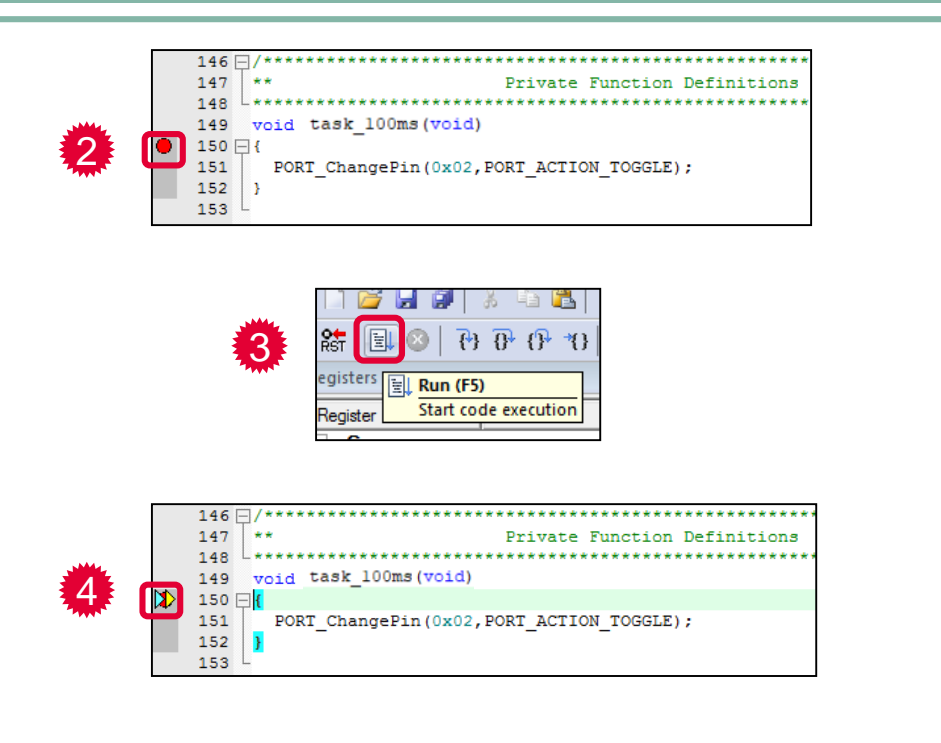

# *Cinfineon*

### Table of contents

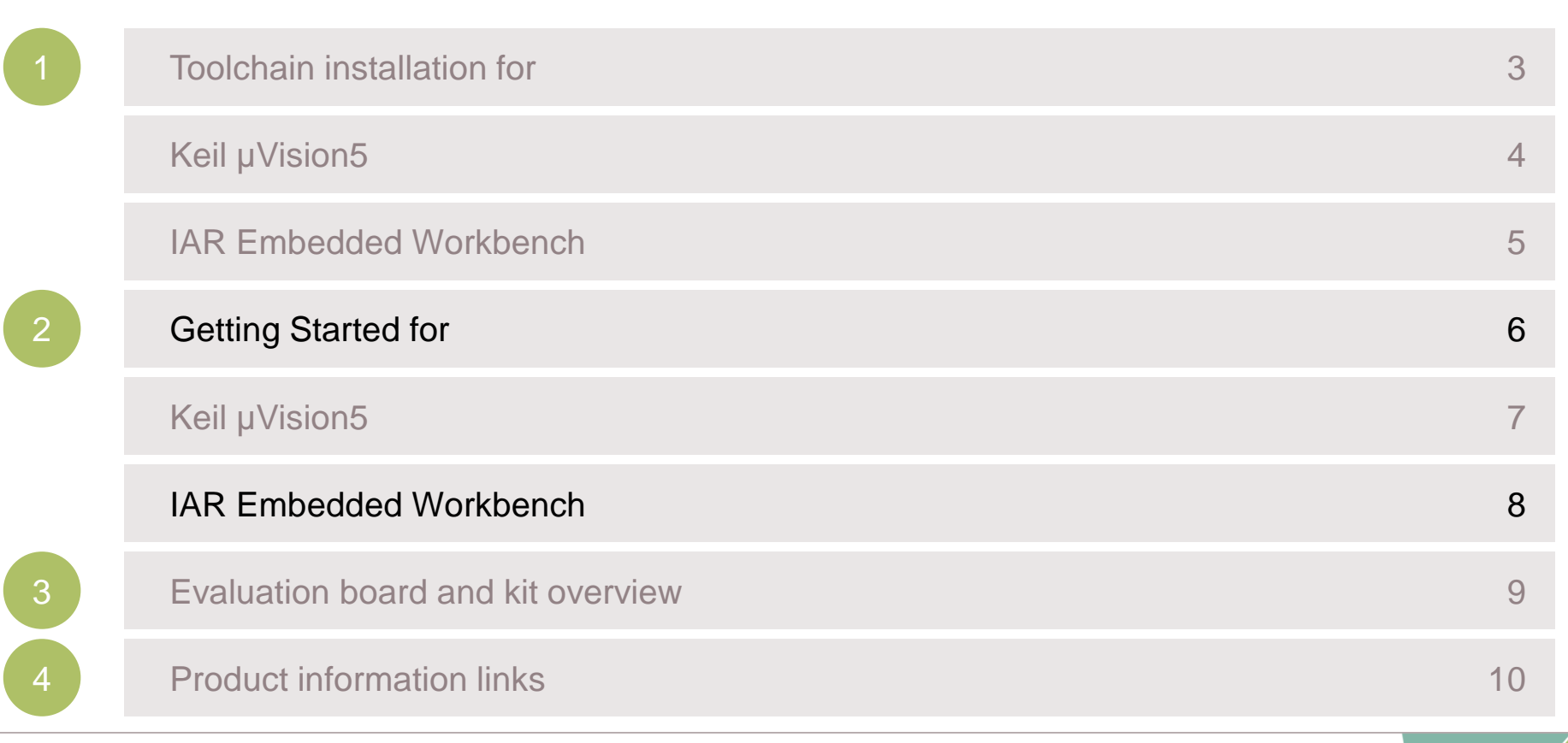

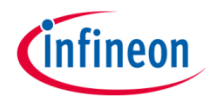

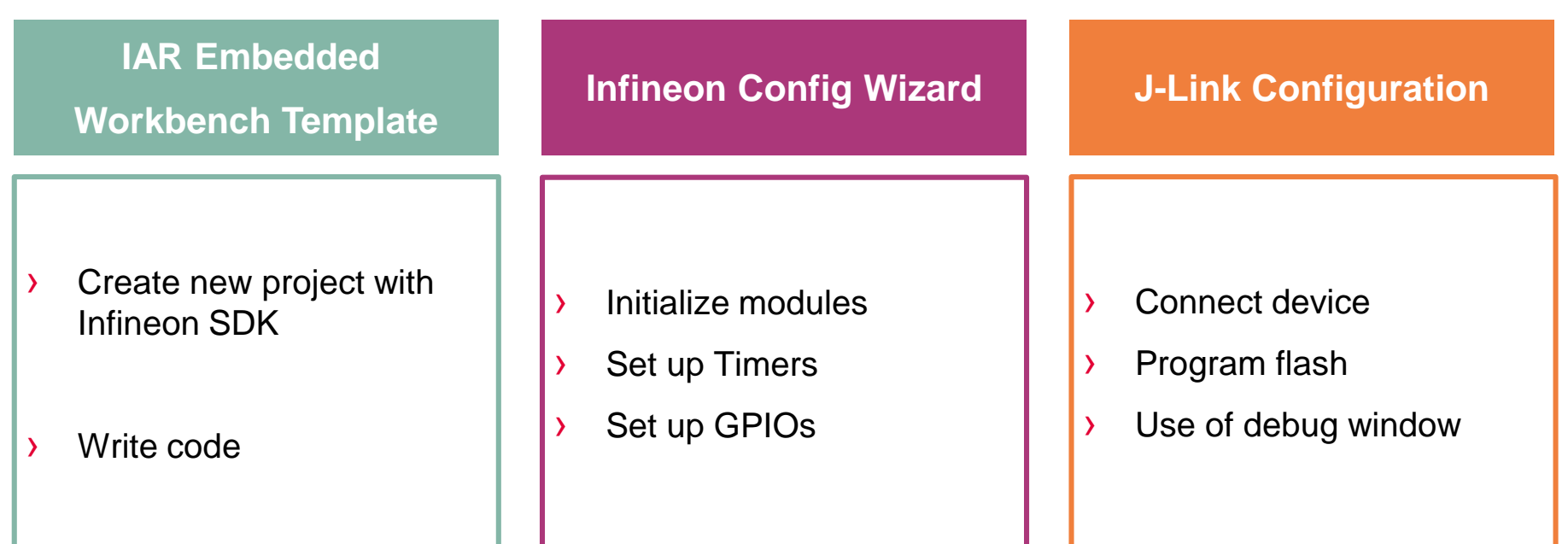

## Getting Started with IAR Embedded Workbench Step 1: Create New Project

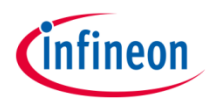

#### **1) Create New Project**

- › Open IAR Embedded Workbench
- › Select a workspace to contain your project
- › Select *Project > Create New Project…*
- › Select *Empty CMSISPack project*
- › Name the project: ("TIMER2BLINK")
- › Select the device
	- › e.g. TLE9879QXA40 for TLE9879\_EVALKIT

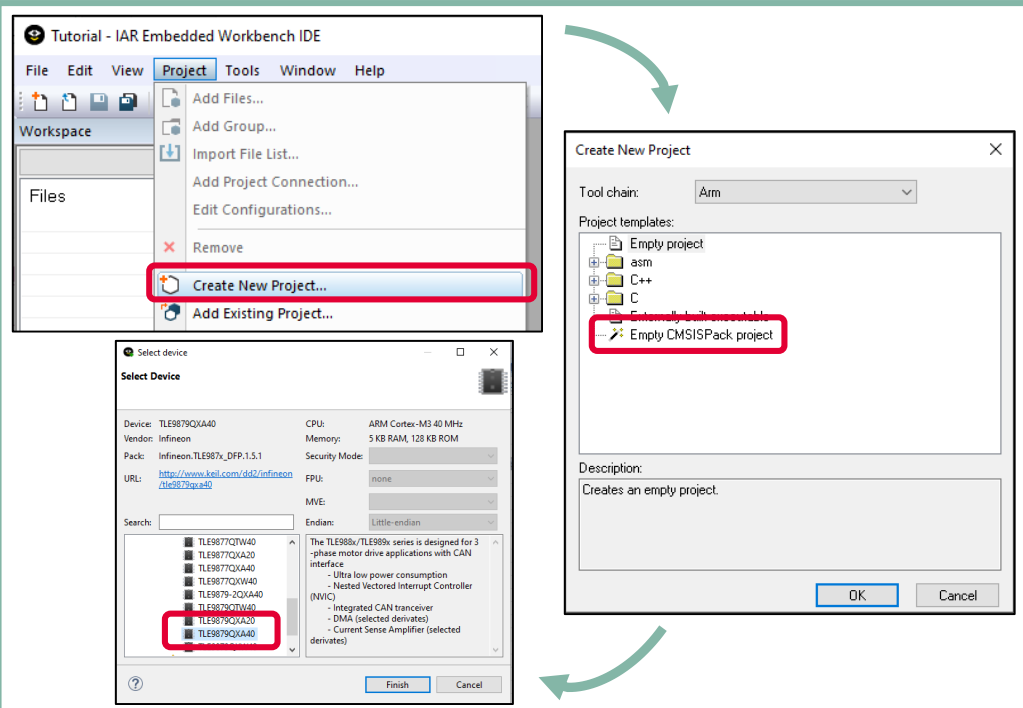

## Getting Started with IAR Embedded Workbench Step 2: Configure the Run-Time Environment

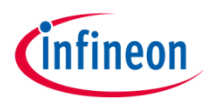

#### **2) Configure the Run-Time Environment**

In the TIMER2BLINK.rteconfig file that opens in the CMSIS Manager:

- 1. Expand *Device*
	- › Check *ConfigWizard*\_v2
	- › Check *Startup*
	- ➢ The selected cell background is **orange**

#### 2. Click on *Resolve*

- ➢ The selected cell background is **green**
- 3. Save your configuration: the selected modules appear under the section CMSIS-Pack in your workspace

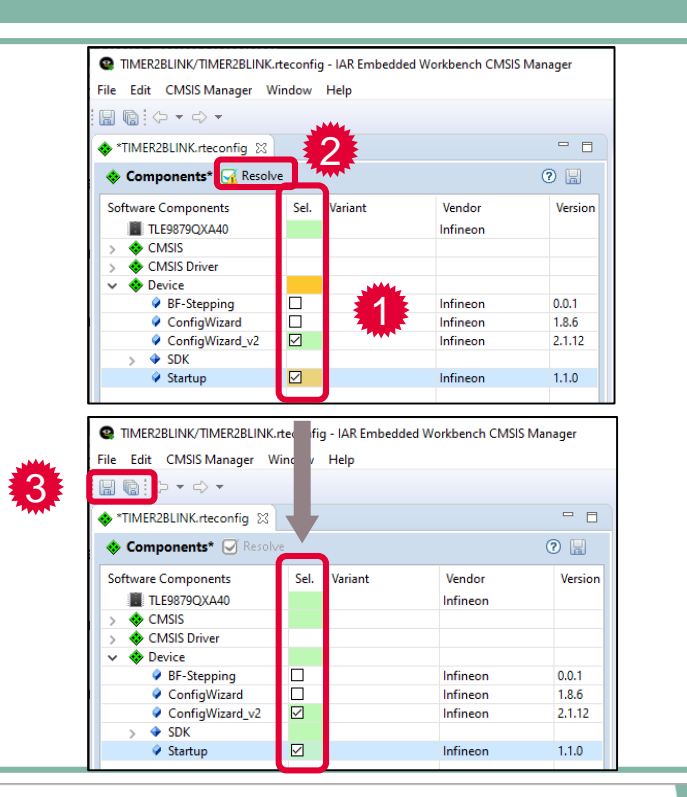

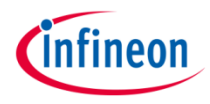

#### **3) Use the main.c Template (1)**

In the CMSIS Manager:

- 1. Open the menu *CMSIS Manager* and select *Create files from CMSIS Template…*
- 2. Select the project TIMER2BLINK
- 3. Expand *Device* and select *Startup/Simple Main*
- 4. Browse for the file location
- 5. Click on *Finish*

The file was added to your project but still does not appear in your workspace.

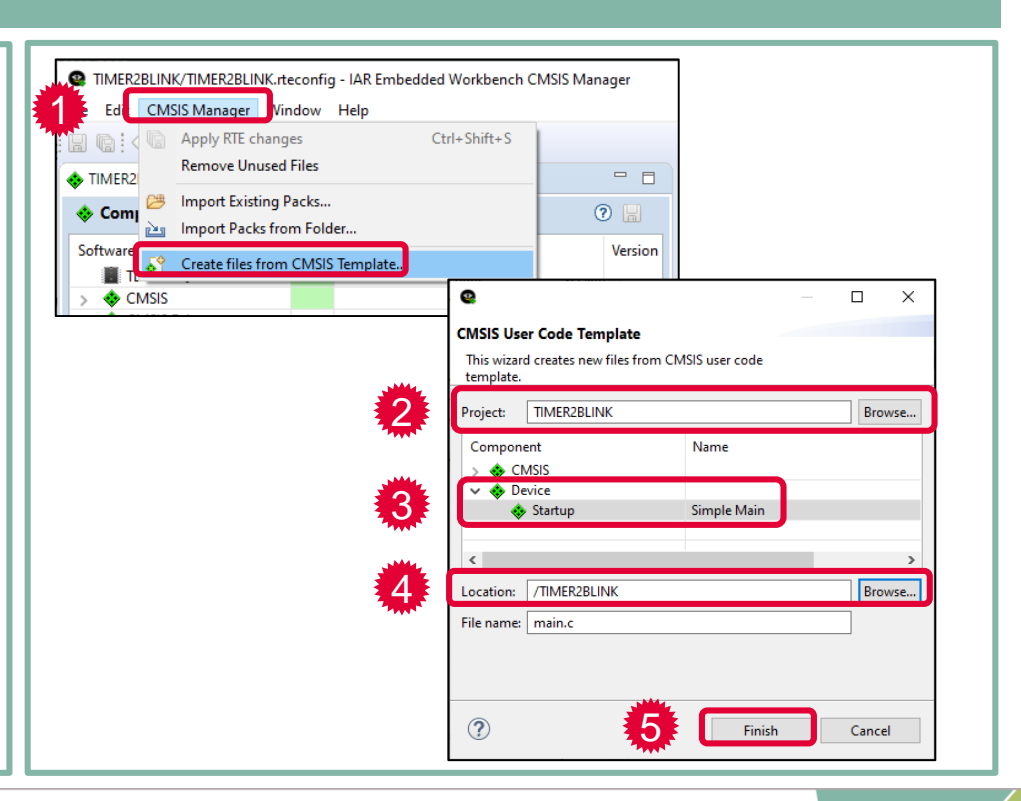

## Getting Started with IAR Embedded Workbench Step 3: Use the main.c template (2)

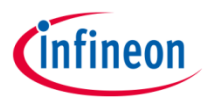

#### **3) Use the main.c Template (2)**

#### In your workspace:

- 1. Right click on the project name and select *Add* > *Add Files…* 
	- ➢ Select the *main.c* file in the Windows Explorer and click on Open
- 2. The *main.c* file is visible in your project

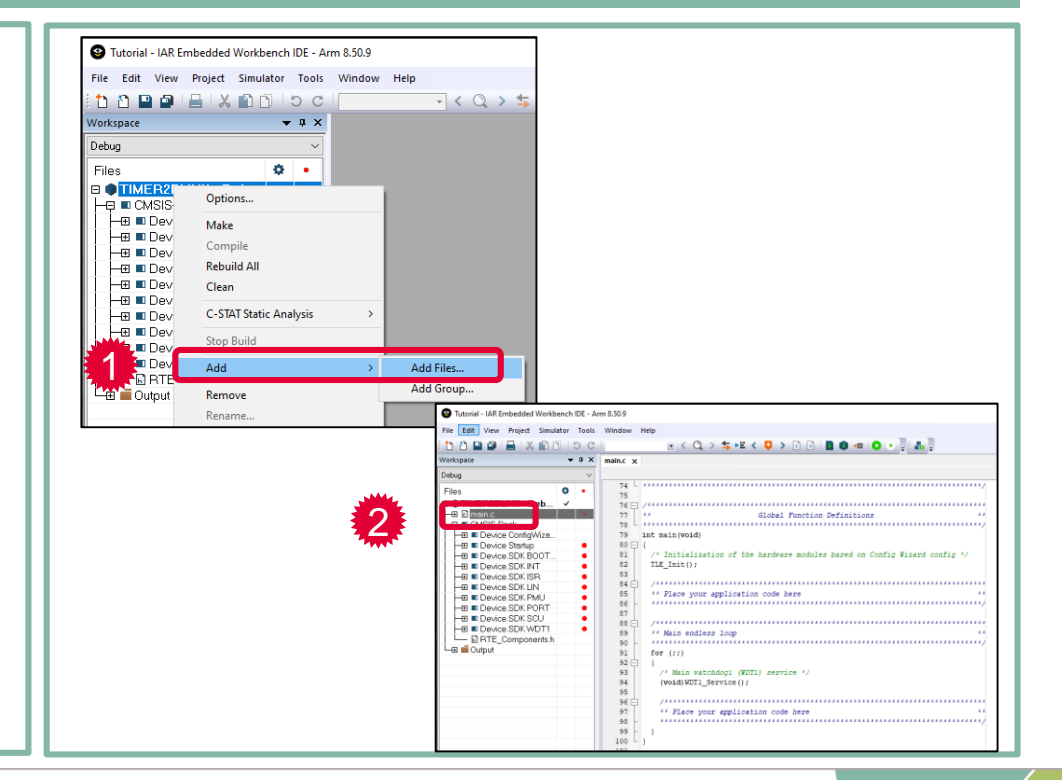

## Getting Started with IAR Embedded Workbench Step 4: Compile the Project

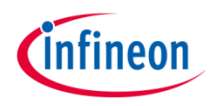

#### **4) Compile the Project**

- 1. Compile the project:
	- › Press the *Make* button or press *F7*

2. The Build window shows 0 Error(s) , 0 Warning(s)

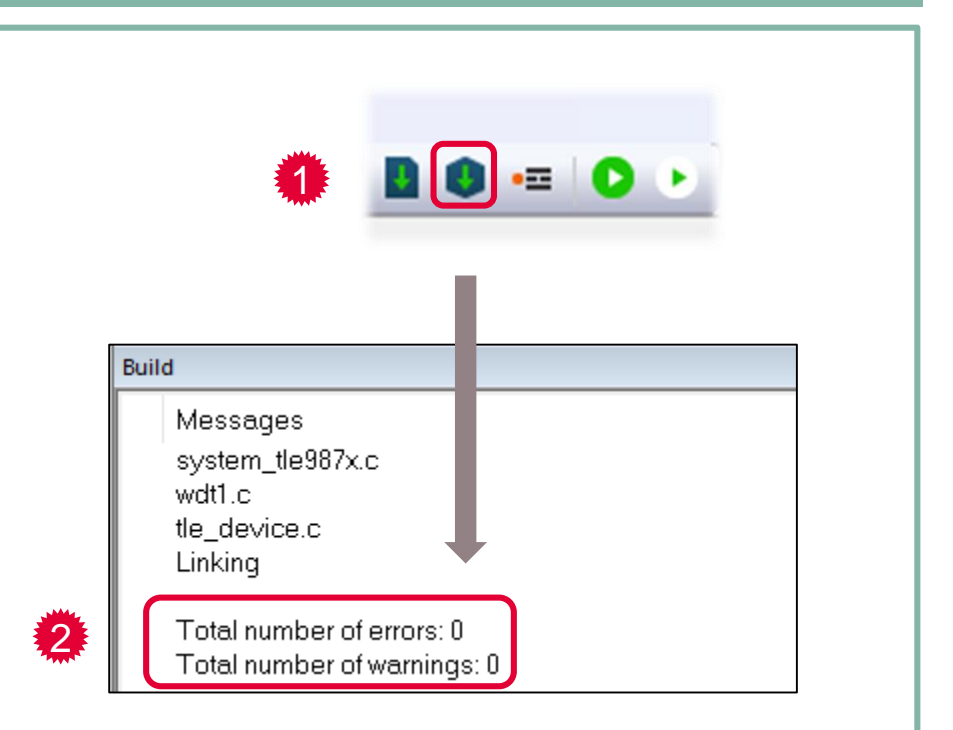

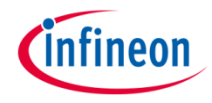

#### **5) Add Modules from the Run-Time Environment**

In the TIMER2BLINK.rteconfig file in the CMSIS Manager:

- 1. Expand *Device*, then the *SDK* section
- 2. Select *TIMER2x* and save your configuration
- 3. Add code to the main.c file:
	- i. Include Libraries
	- ii. Initialize Modules

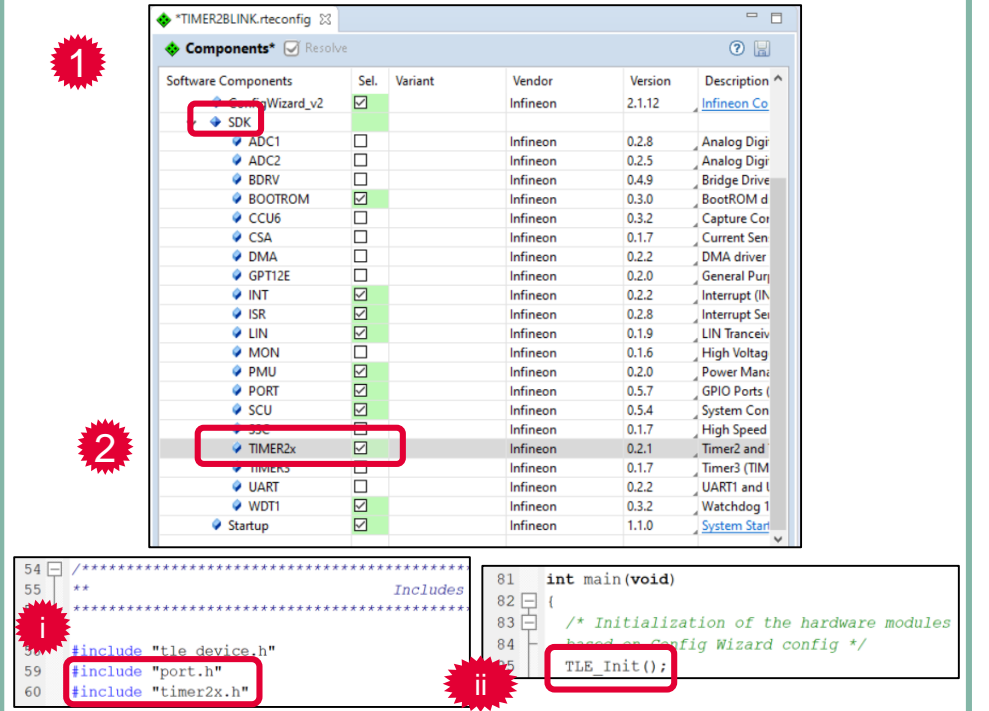

## Getting Started with IAR Embedded Workbench Step 6: Use the Config Wizard v2 (1)

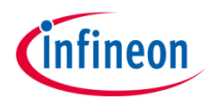

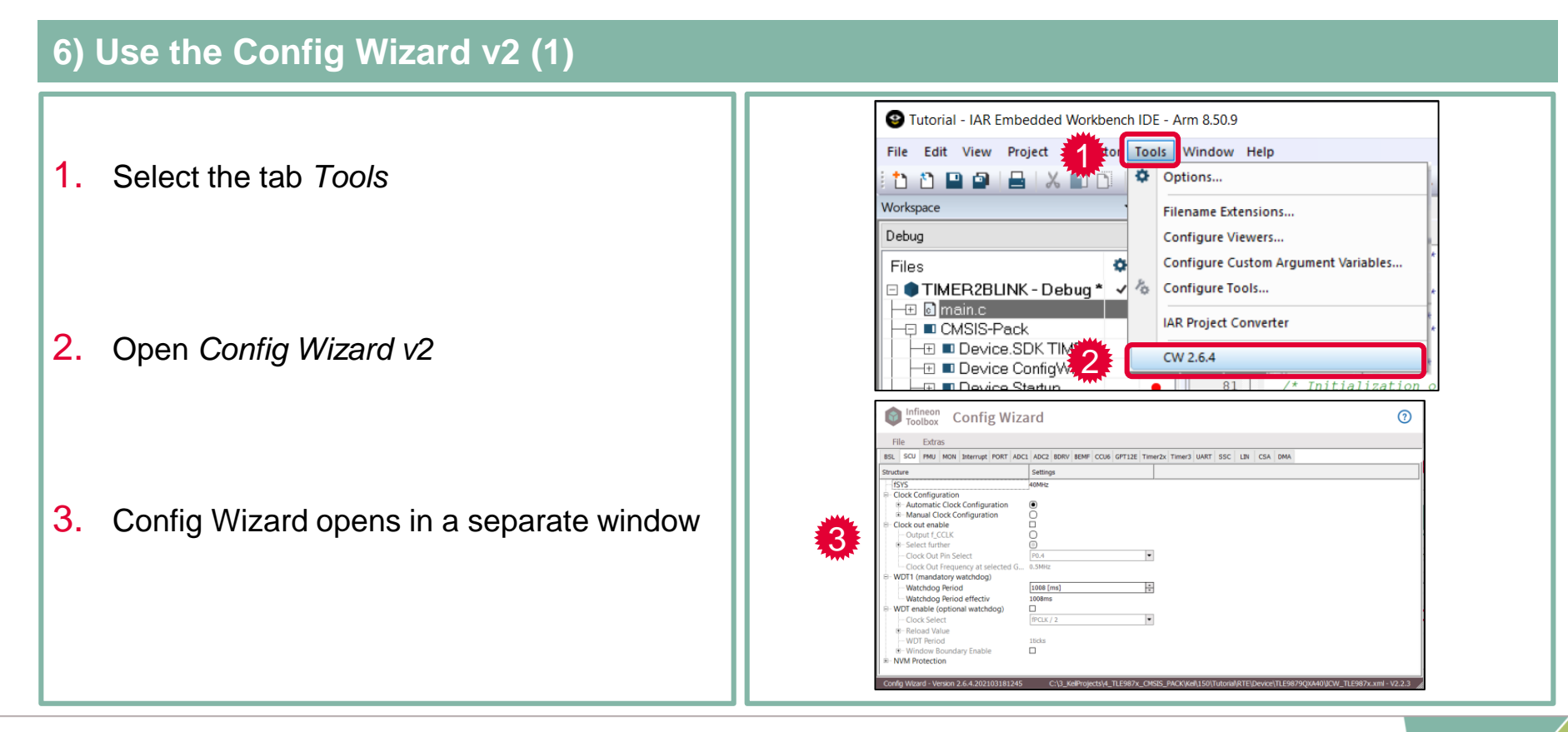

## Getting Started with IAR Embedded Workbench Step 6: Use the Config Wizard v2 (2)

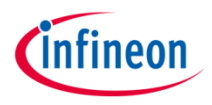

#### **6) Use the Config Wizard v2 (2)**

- 1. Select the tab *PORT*
- 2. Go to the *Port0 > Pin2* section

- 3. Configure pin to *Output* mode
- 4. Save with *File > Save*

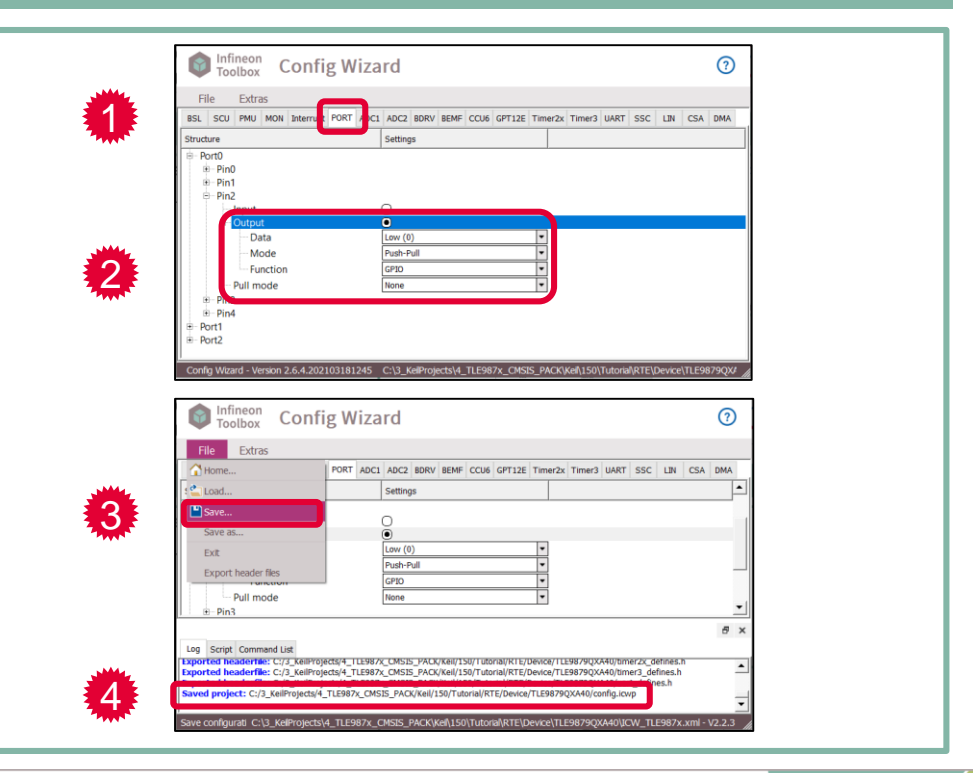

## Getting Started with IAR Embedded Workbench Step 6: Use the Config Wizard v2 (3)

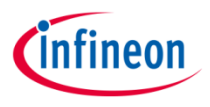

#### **6) Use the Config Wizard v2 (3)**

- 1. Click on the tab *Timer2x*
- 2. Enable the checkbox *Configure Timer2*
- 3. In the section *Clock Setting:*
	- › Enable the prescaler and select *divide by 128*
- 4. In the section *Reload / Capture Register*:
	- › Select *…as time[us]* and enter *100000.00 us*
- 5. In the section *Interrupt*:
	- › Enable the checkboxes *Overflow / Underflow Interrupt* and *Enable Interrupt*
	- › Call Back Name: *task\_100ms*
- 6. Save with *File > Save*

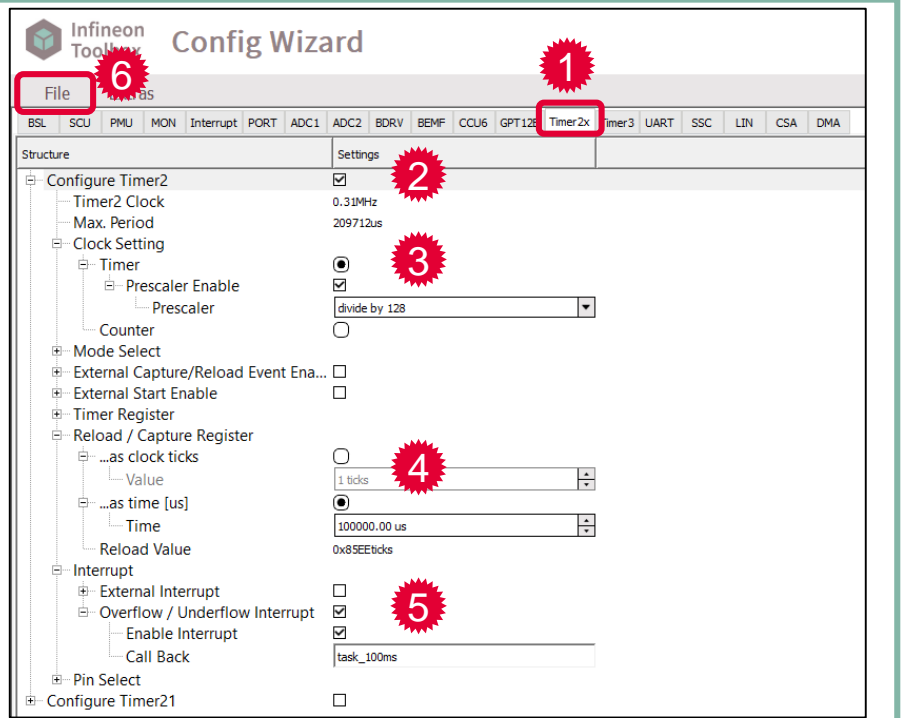

## Getting Started with IAR Embedded Workbench Step 7: Edit the File main.c

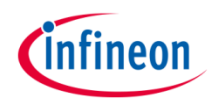

#### **7) Edit the File main.c**

In the file main.c in Keil MDK:

- 1. Start Timer2 before the "for (;;)" loop
- 2. Declare and define the function of the interrupt call back
	- › Use API function "PORT\_ChangePin()"
- 3. Save and build (F7) the project

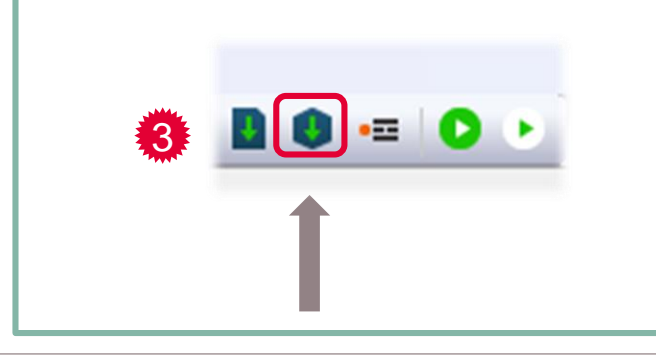

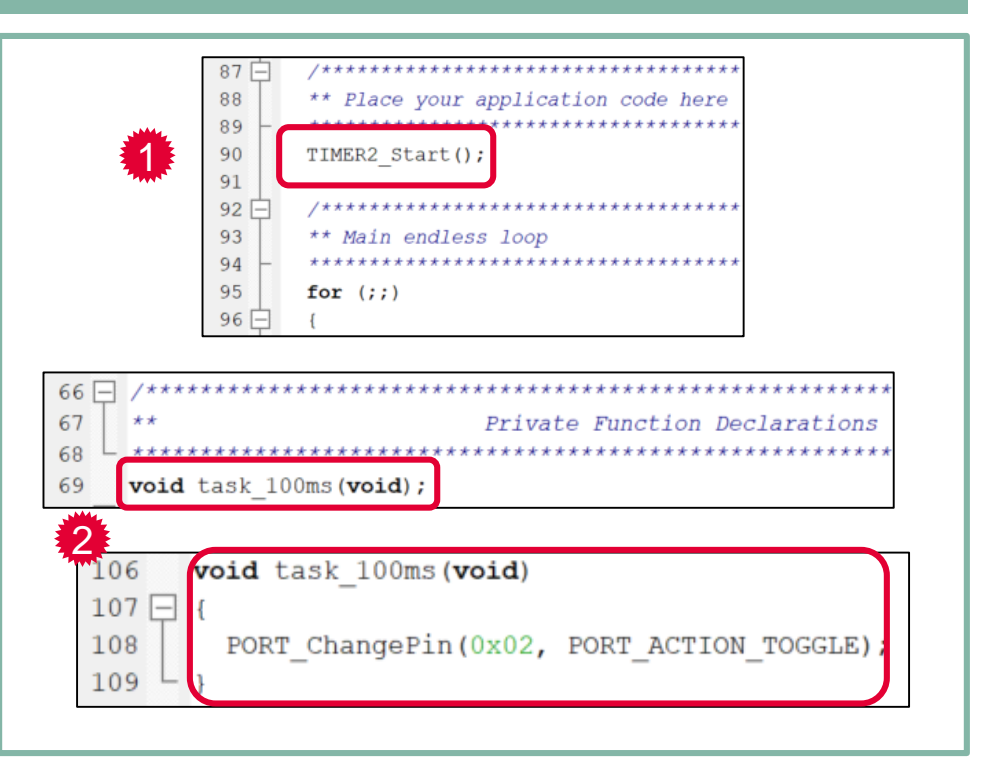

## Getting Started with IAR Embedded Workbench Step 8: Power up the Evaluation Board

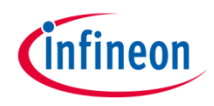

#### **8) Power up the Evaluation Board**

- › Connect micro USB cable
- › Supply board via banana jacks (VBAT, GND)
- › Debug LED lights up

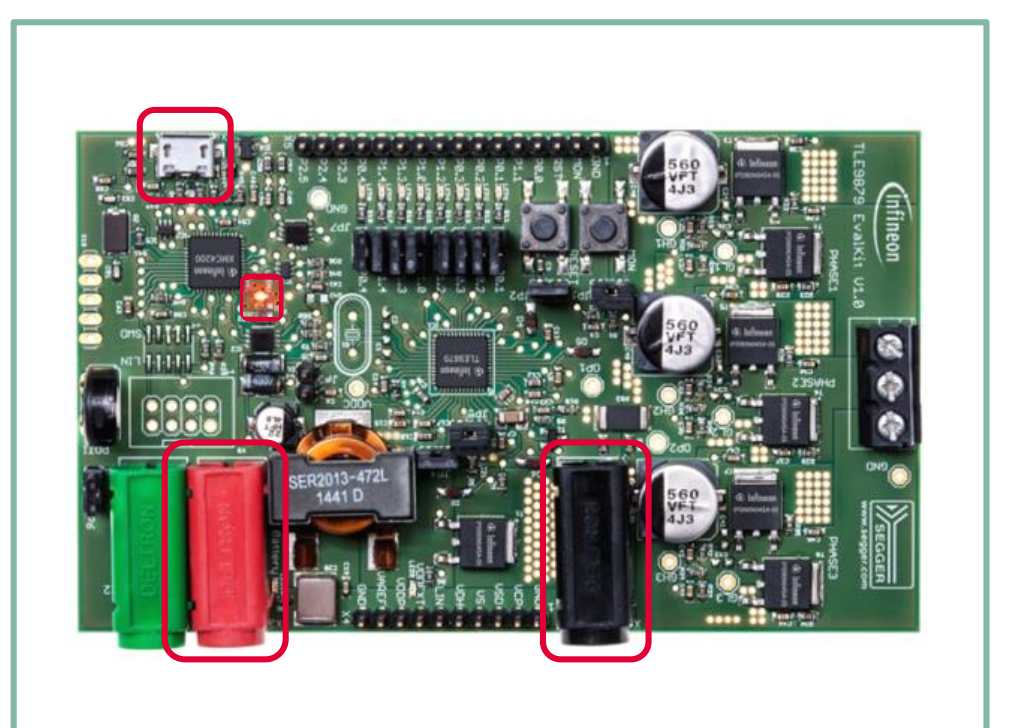

## Getting Started with IAR Embedded Workbench Step 9: Connect the Debugger

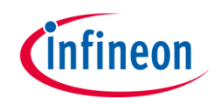

#### **9) Connect the Debugger**

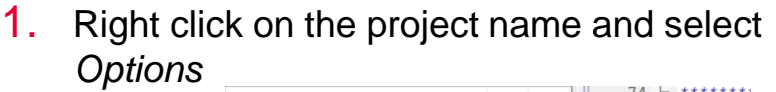

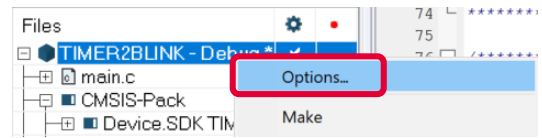

- 2. Select the category *Debugger*, then the driver *J-Link/J-Trace*
- 3. In the category *J-Link/J-Trace*, the following setups should be per default:
	- › Setup: *Reset > Normal*
	- › Setup: *SWD speed > Auto*
	- › Connection: *Interface > SWD*

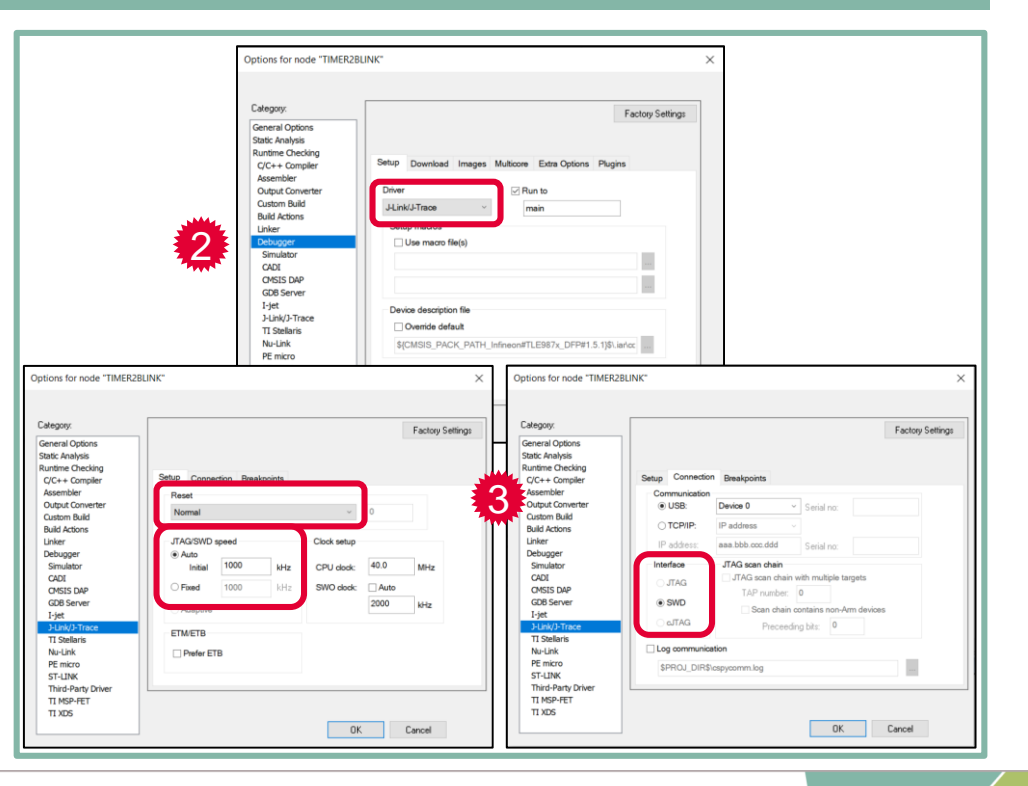

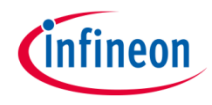

#### **10) Download and Run Code**

- 1. Select *Project > Download > Download active application* to load the code into the target
	- › *Flash download* is shown in the *Debug Log* window
- $\triangleright$  You can also click on **the summand value** to download the code into the target and start a debug session
- 2. Press the *Reset* button on the evaluation board
- 3. The LED on Port P0.2 lights up
- The port toggles every 100ms

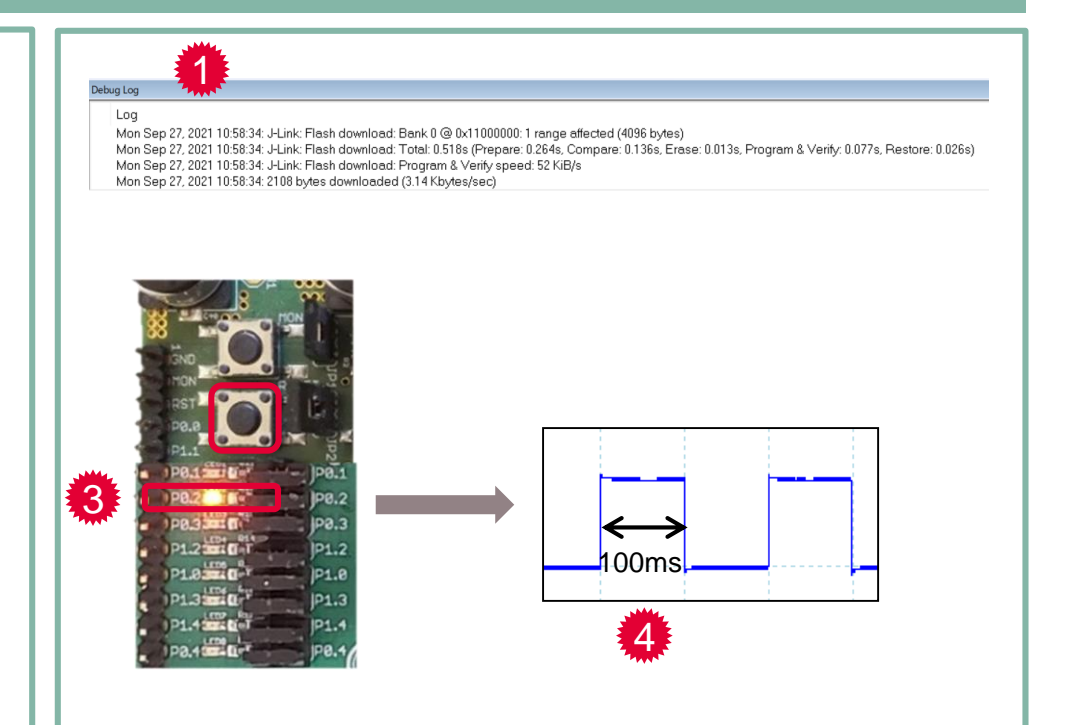

## Getting Started with IAR Embedded Workbench Step 11: Use the Runtime Debug

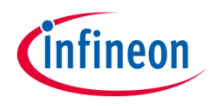

#### **11) Use the Runtime Debug**

1. Click on *Download and Debug*

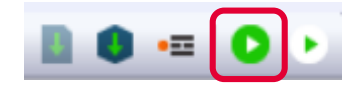

- 2. Left click in the dark grey area left of the code to place a breakpoint
- 3. Click on *Go* or press *F5* to start the code execution
- 4. The code is executed and stops at the breakpoint
- › In this example, every time you click on Run, the LED P0.2 is toggled

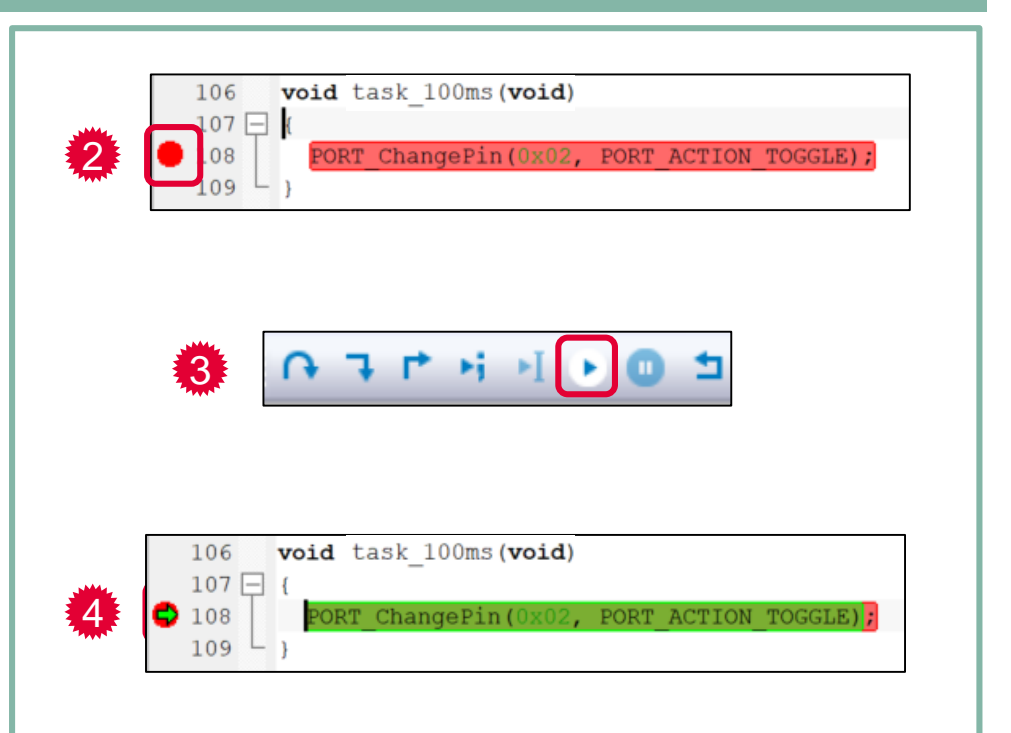

# *Cinfineon*

### Table of contents

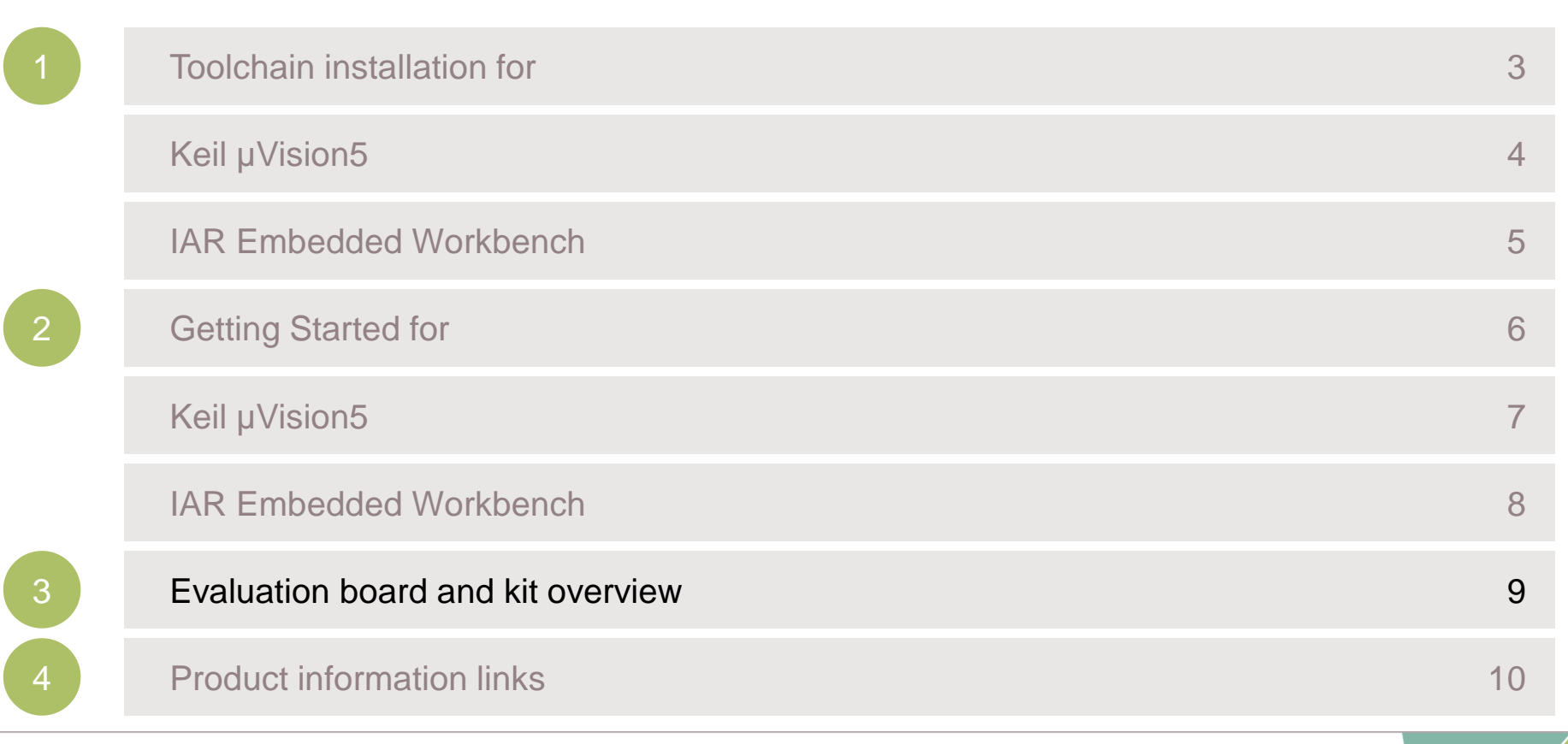

## MOTIX™ MCU Product Portfolio

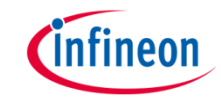

## MOTIX™ Embedded Power ICs Product Portfolio based on Arm® Cortex®-M processor

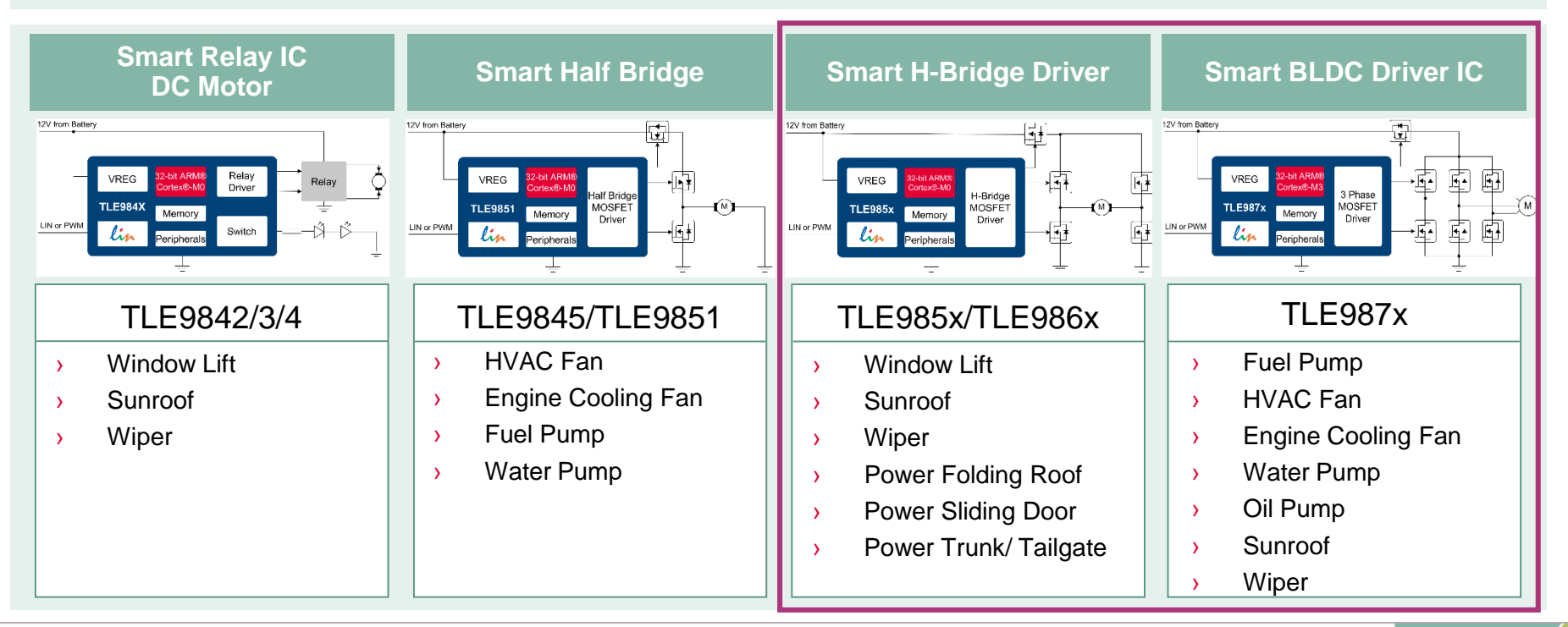

## MOTIX™ MCU Evalboard and Evalkit Overview for TLE986x

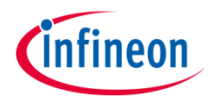

#### **TLE9869QX – Evaluation Kit**

- › 2-Phase N-MOS Bridge
- › Single Shunt in GND path
- › Integrated LIN (inside device)
- Virtual Com Port via J-Link
- › Debug LEDs
- › Onboard Segger J-Link Debugger
- TLE9869 EVALKIT: **SP001388252**

#### **TLE986x – 2-Phase Board with Socket**

- › H-Bridge N-MOS Bridge
- › Integrated LIN
- › External LIN Transceiver
- › RS232
- › Debug LEDs
- › Debug Connector SWD
- › J-Link Lite Debugger

TLE986x EVALB\_JLINK: **SP001253678**

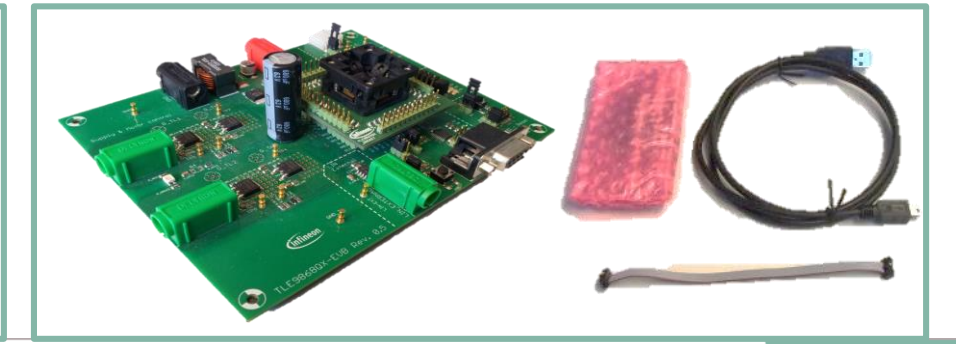

**10/25/2021 Copyright © Infineon Technologies AG 2021. All rights reserved.** 52

## MOTIX™ MCU Evalboard and Evalkit Overview for TLE987x

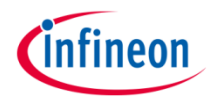

#### **TLE9879QX – Evaluation Kit**

- › 3-Phase N-MOS Bridge
- › Single Shunt in GND path
- › Integrated LIN (inside device)
- Virtual Com Port via J-Link
- Debug LEDs
- Onboard Segger J-Link Debugger TLE9879 EVALKIT: **SP001389172**

#### **TLE987x – 3-Phase Board with Socket**

- › 3-Phase N-MOS Bridge
- › Integrated LIN
- **External LIN Transceiver**
- › RS232
- › Debug LEDs
- › Debug Connector SWD
- › J-Link Lite Debugger

TLE987x EVALB\_TQFP: **SP005421936** TLE987x EVALB\_VQFN: **SP005421934**

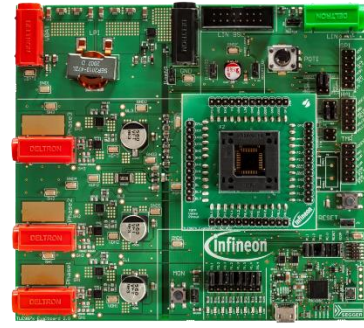

#### TLE987x EVALB\_TQFP TLE987x EVALB\_VQFN

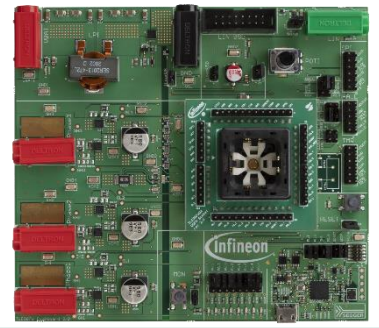

# *Cinfineon*

### Table of contents

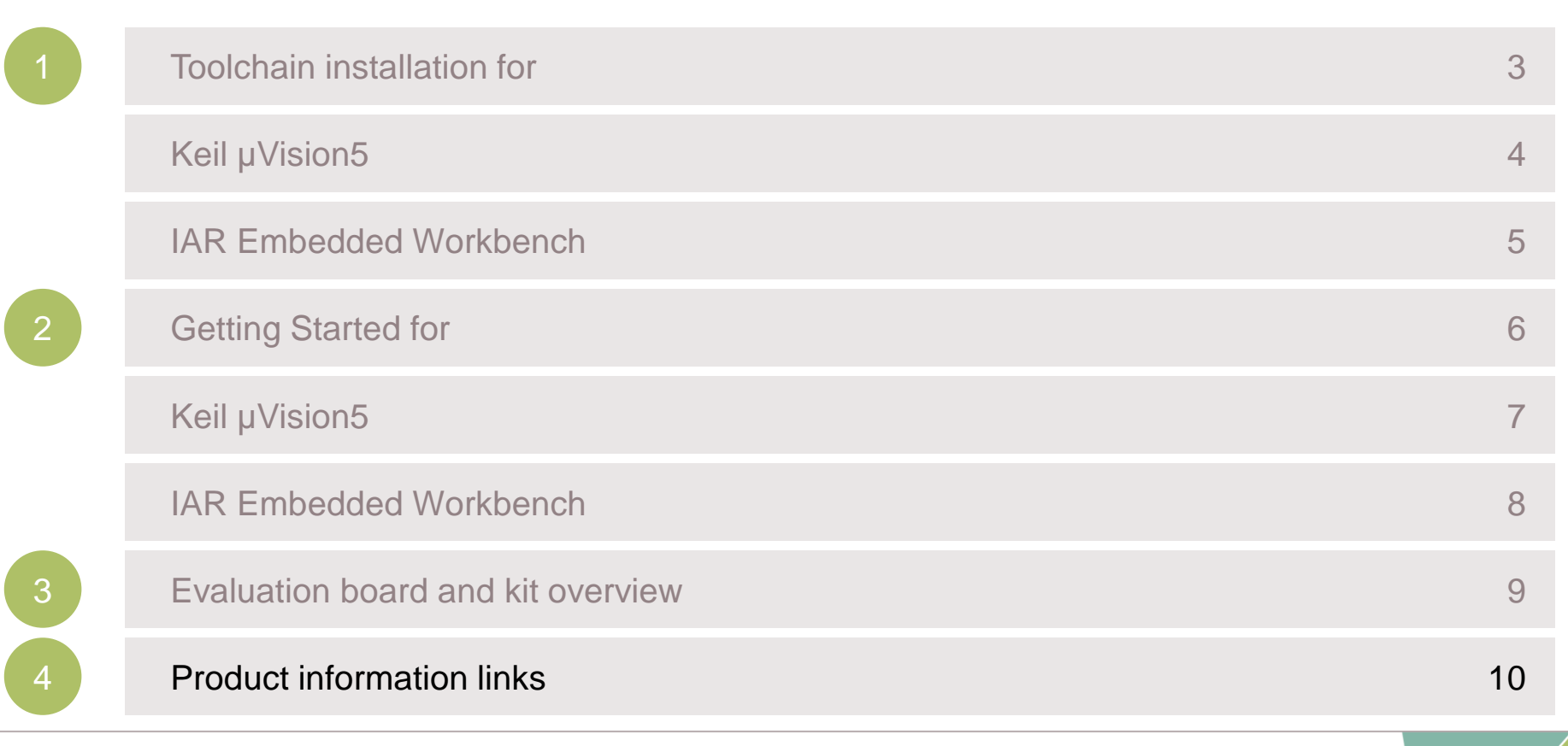

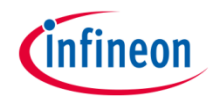

## Product Information Links

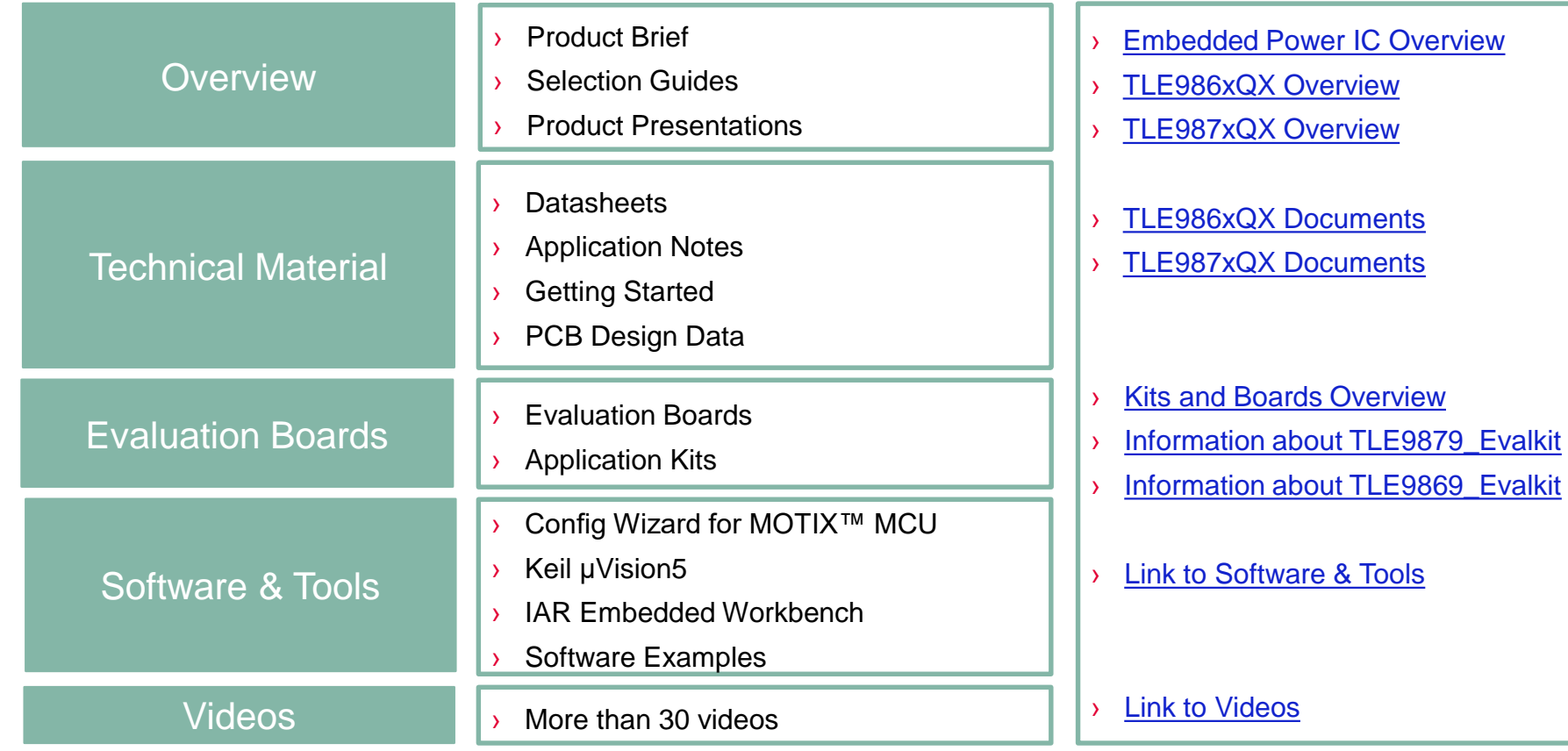

## Support Online Tools and Services

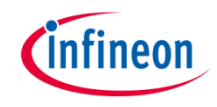

› infineon.com/embeddedpower

**4**

calibration. This oscillator source is

usually used for low-power operation, e.g.

+ Read more

WDT1 source, which has to run on an...

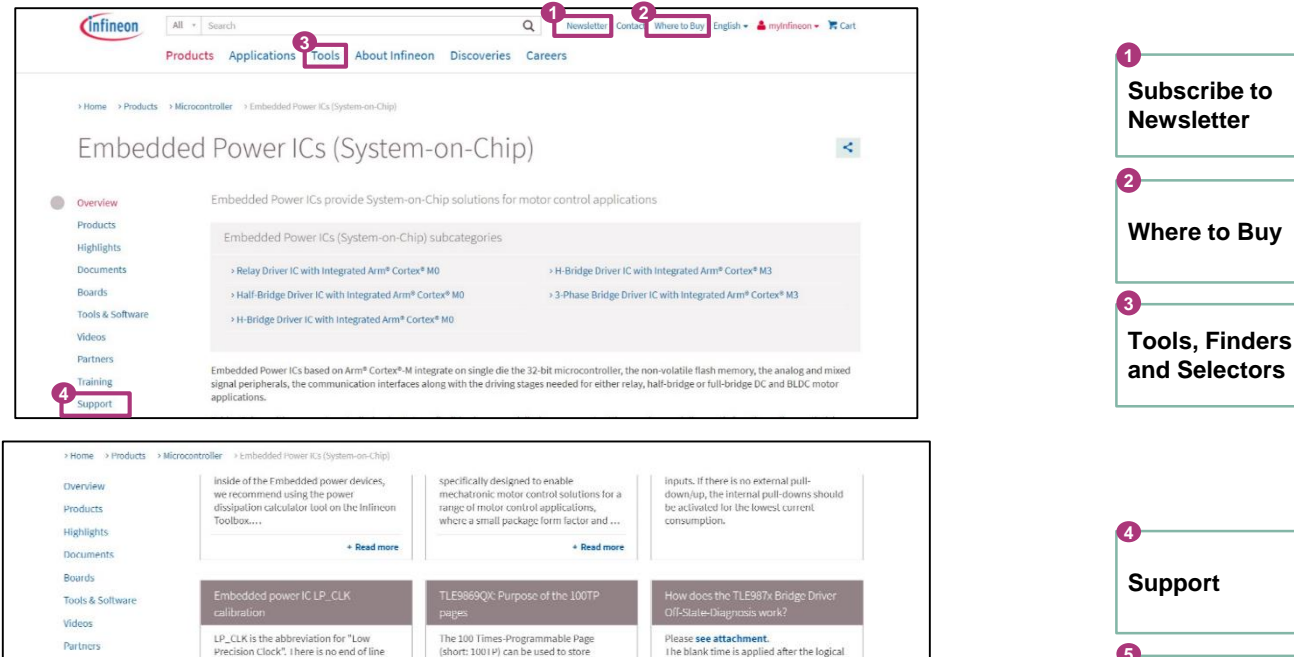

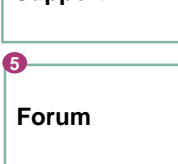

application relevant data, like

configuration data, e.g. application

variants information, calibration data, etc.

**5**

Signal)

switching of the bridge driver input (CC6x)

The filter time adjust the moving averag...

+ Read more

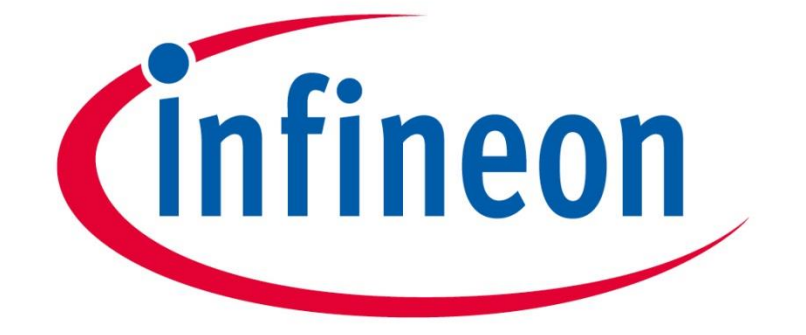

# Part of your life. Part of tomorrow.

**10/25/2021 Copyright © Infineon Technologies AG 2021. All rights reserved.** 57

#### **X-ON Electronics**

Largest Supplier of Electrical and Electronic Components

*Click to view similar products for* [Power Management IC Development Tools](https://www.x-on.com.au/category/embedded-solutions/engineering-tools/analog-digital-ic-development-tools/power-management-ic-development-tools) *category:*

*Click to view products by* [Infineon](https://www.x-on.com.au/manufacturer/infineon) *manufacturer:* 

Other Similar products are found below :

[EVB-EP5348UI](https://www.x-on.com.au/mpn/enpirion/evbep5348ui) [MIC23451-AAAYFL EV](https://www.x-on.com.au/mpn/micrel/mic23451aaayflev) [MIC5281YMME EV](https://www.x-on.com.au/mpn/micrel/mic5281ymmeev) [124352-HMC860LP3E](https://www.x-on.com.au/mpn/analogdevices/124352hmc860lp3e) [DA9063-EVAL](https://www.x-on.com.au/mpn/dialogsemiconductor/da9063eval) [ADP122-3.3-EVALZ](https://www.x-on.com.au/mpn/analogdevices/adp12233evalz) [ADP130-0.8-](https://www.x-on.com.au/mpn/analogdevices/adp13008evalz) [EVALZ](https://www.x-on.com.au/mpn/analogdevices/adp13008evalz) [ADP130-1.8-EVALZ](https://www.x-on.com.au/mpn/analogdevices/adp13018evalz) [ADP1740-1.5-EVALZ](https://www.x-on.com.au/mpn/analogdevices/adp174015evalz) [ADP1870-0.3-EVALZ](https://www.x-on.com.au/mpn/analogdevices/adp187003evalz) [ADP1874-0.3-EVALZ](https://www.x-on.com.au/mpn/analogdevices/adp187403evalz) [ADP199CB-EVALZ](https://www.x-on.com.au/mpn/analogdevices/adp199cbevalz) [ADP2102-1.25-](https://www.x-on.com.au/mpn/analogdevices/adp2102125evalz) [EVALZ](https://www.x-on.com.au/mpn/analogdevices/adp2102125evalz) [ADP2102-1.875EVALZ](https://www.x-on.com.au/mpn/analogdevices/adp21021875evalz) [ADP2102-1.8-EVALZ](https://www.x-on.com.au/mpn/analogdevices/adp210218evalz) [ADP2102-2-EVALZ](https://www.x-on.com.au/mpn/analogdevices/adp21022evalz) [ADP2102-3-EVALZ](https://www.x-on.com.au/mpn/analogdevices/adp21023evalz) [ADP2102-4-EVALZ](https://www.x-on.com.au/mpn/analogdevices/adp21024evalz) [AS3606-DB](https://www.x-on.com.au/mpn/ams/as3606db) [BQ25010EVM](https://www.x-on.com.au/mpn/texasinstruments/bq25010evm) [BQ3055EVM](https://www.x-on.com.au/mpn/texasinstruments/bq3055evm) [ISLUSBI2CKIT1Z](https://www.x-on.com.au/mpn/renesas/islusbi2ckit1z) [LM2734YEVAL](https://www.x-on.com.au/mpn/texasinstruments/lm2734yeval) [LP38512TS-1.8EV](https://www.x-on.com.au/mpn/texasinstruments/lp38512ts18ev) [EVAL-ADM1186-1MBZ](https://www.x-on.com.au/mpn/analogdevices/evaladm11861mbz) [EVAL-ADM1186-2MBZ](https://www.x-on.com.au/mpn/analogdevices/evaladm11862mbz) [ADP122UJZ-REDYKIT](https://www.x-on.com.au/mpn/analogdevices/adp122ujzredykit) [ADP166Z-REDYKIT](https://www.x-on.com.au/mpn/analogdevices/adp166zredykit) [ADP170-1.8-EVALZ](https://www.x-on.com.au/mpn/analogdevices/adp17018evalz) [ADP171-EVALZ](https://www.x-on.com.au/mpn/analogdevices/adp171evalz) [ADP1853-EVALZ](https://www.x-on.com.au/mpn/analogdevices/adp1853evalz) [ADP1873-0.3-EVALZ](https://www.x-on.com.au/mpn/analogdevices/adp187303evalz) [ADP198CP-EVALZ](https://www.x-on.com.au/mpn/analogdevices/adp198cpevalz) [ADP2102-1.0-EVALZ](https://www.x-on.com.au/mpn/analogdevices/adp210210evalz) [ADP2102-1-EVALZ](https://www.x-on.com.au/mpn/analogdevices/adp21021evalz) [ADP2107-1.8-EVALZ](https://www.x-on.com.au/mpn/analogdevices/adp210718evalz) [ADP5020CP-EVALZ](https://www.x-on.com.au/mpn/analogdevices/adp5020cpevalz) [CC-ACC-DBMX-51](https://www.x-on.com.au/mpn/digiinternational/ccaccdbmx51) [ATPL230A-EK](https://www.x-on.com.au/mpn/microchip/atpl230aek) [MIC23250-S4YMT EV](https://www.x-on.com.au/mpn/micrel/mic23250s4ymtev) [MIC26603YJL EV](https://www.x-on.com.au/mpn/micrel/mic26603yjlev) [MIC33050-SYHL EV](https://www.x-on.com.au/mpn/micrel/mic33050syhlev) [TPS60100EVM-131](https://www.x-on.com.au/mpn/texasinstruments/tps60100evm131) [TPS65010EVM-230](https://www.x-on.com.au/mpn/texasinstruments/tps65010evm230) [TPS71933-](https://www.x-on.com.au/mpn/texasinstruments/tps7193328evm213) [28EVM-213](https://www.x-on.com.au/mpn/texasinstruments/tps7193328evm213) [TPS72728YFFEVM-407](https://www.x-on.com.au/mpn/texasinstruments/tps72728yffevm407) [TPS79318YEQEVM](https://www.x-on.com.au/mpn/texasinstruments/tps79318yeqevm) [ISL85033EVAL2Z](https://www.x-on.com.au/mpn/renesas/isl85033eval2z) [UCC28810EVM-002](https://www.x-on.com.au/mpn/texasinstruments/ucc28810evm002) [XILINXPWR-083](https://www.x-on.com.au/mpn/texasinstruments/xilinxpwr083)